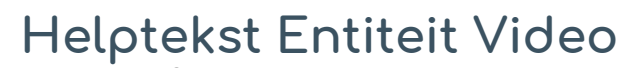

Standaardformulier

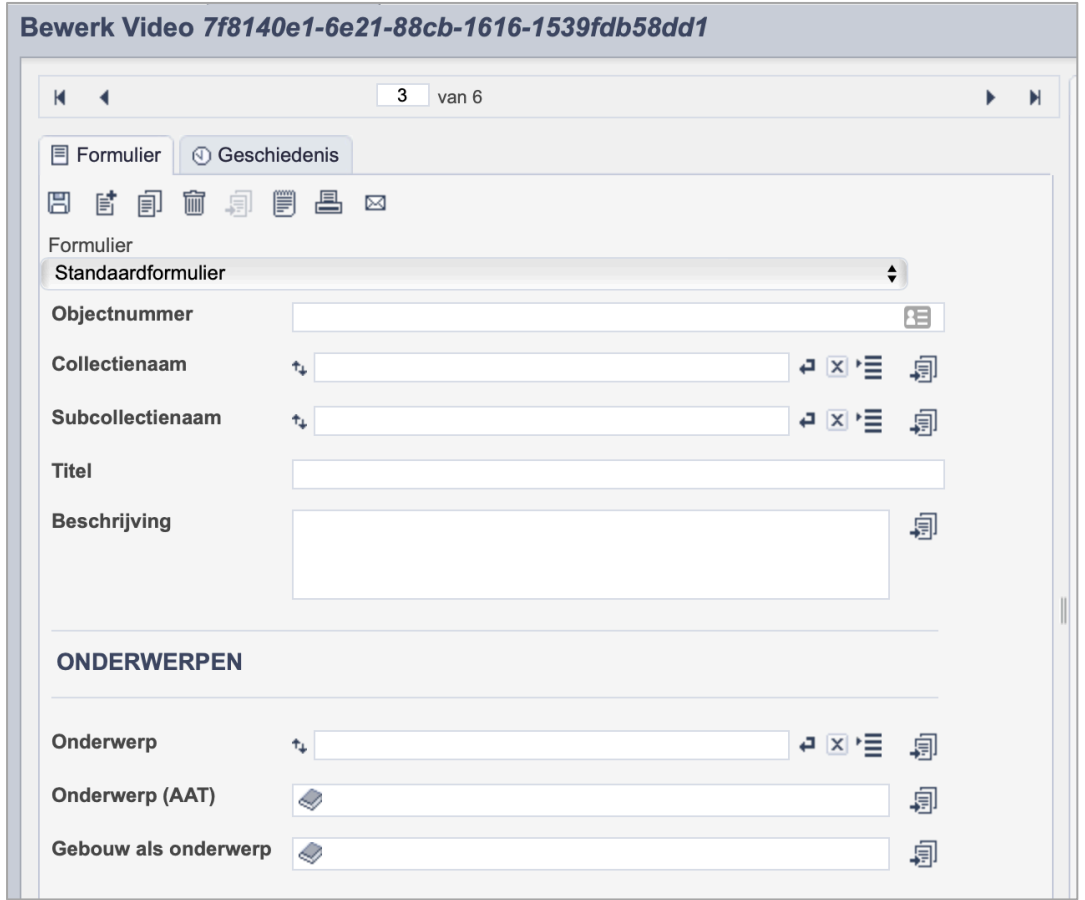

*Detail van het invulformulier in de entiteit 'Video.'*

In de entiteit Video maak je records voor de video's in je collectie. Het gaat dan bijvoorbeeld om interviewopnamen of lezingen, maar ook om promotiefilmpjes of uitzendingen van de lokale omroep. De informatie over de video leg je vast in de daarvoor gespecificeerde velden. Welke informatie in welke velden hoort en hoe je die invult vind je in dit document.

Wanneer je verschillende video's van hetzelfde onderwerp hebt, maak je per video een apart record aan.

Bij het invullen van een record kun je kiezen tussen twee formulieren. Het standaardformulier biedt alle mogelijkheden om het record volgens (inter)nationale standaarden te beschrijven. Het uitgebreid formulier biedt alle velden uit het standaardformulier, inclusief extra administratieve velden.

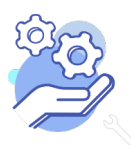

**Brabant** 

Cloud

## Overzicht van alle velden in de entiteit Beeldmateriaal

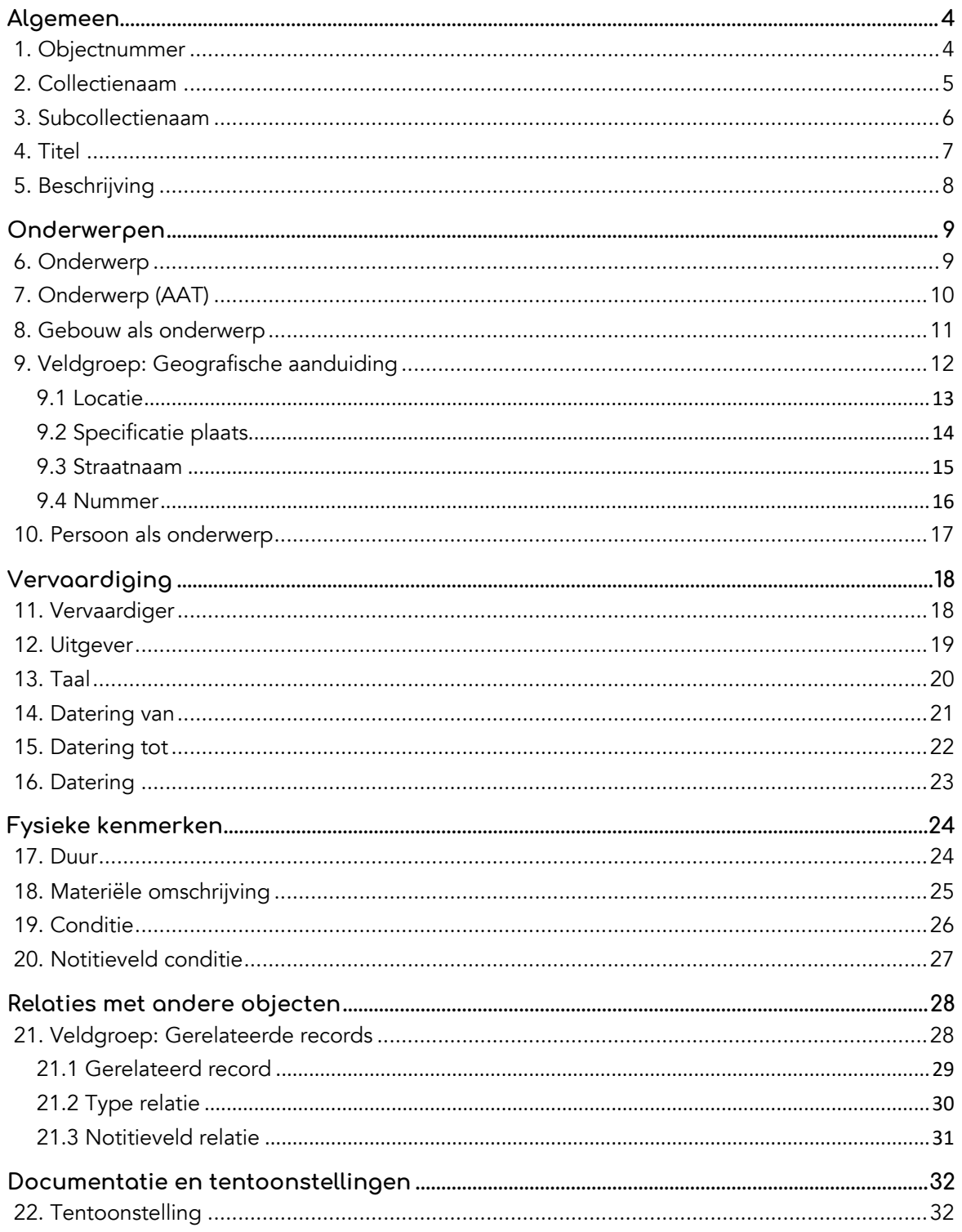

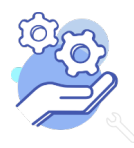

**Brabant** 

Cloud

# Helptekst Entiteit Video<br><sub>Standaardformulier</sub>

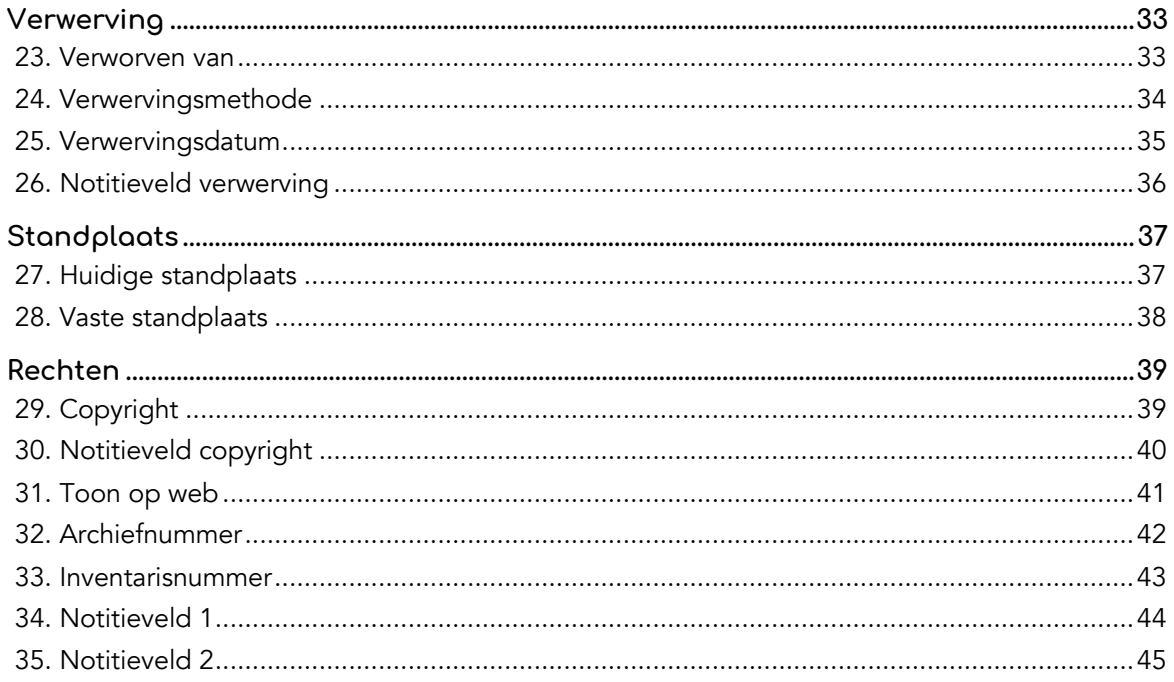

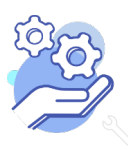

## **Helptekst Entiteit Video**

Standaardformulier

### <span id="page-3-0"></span>**Algemeen**

### <span id="page-3-1"></span>1. Objectnummer

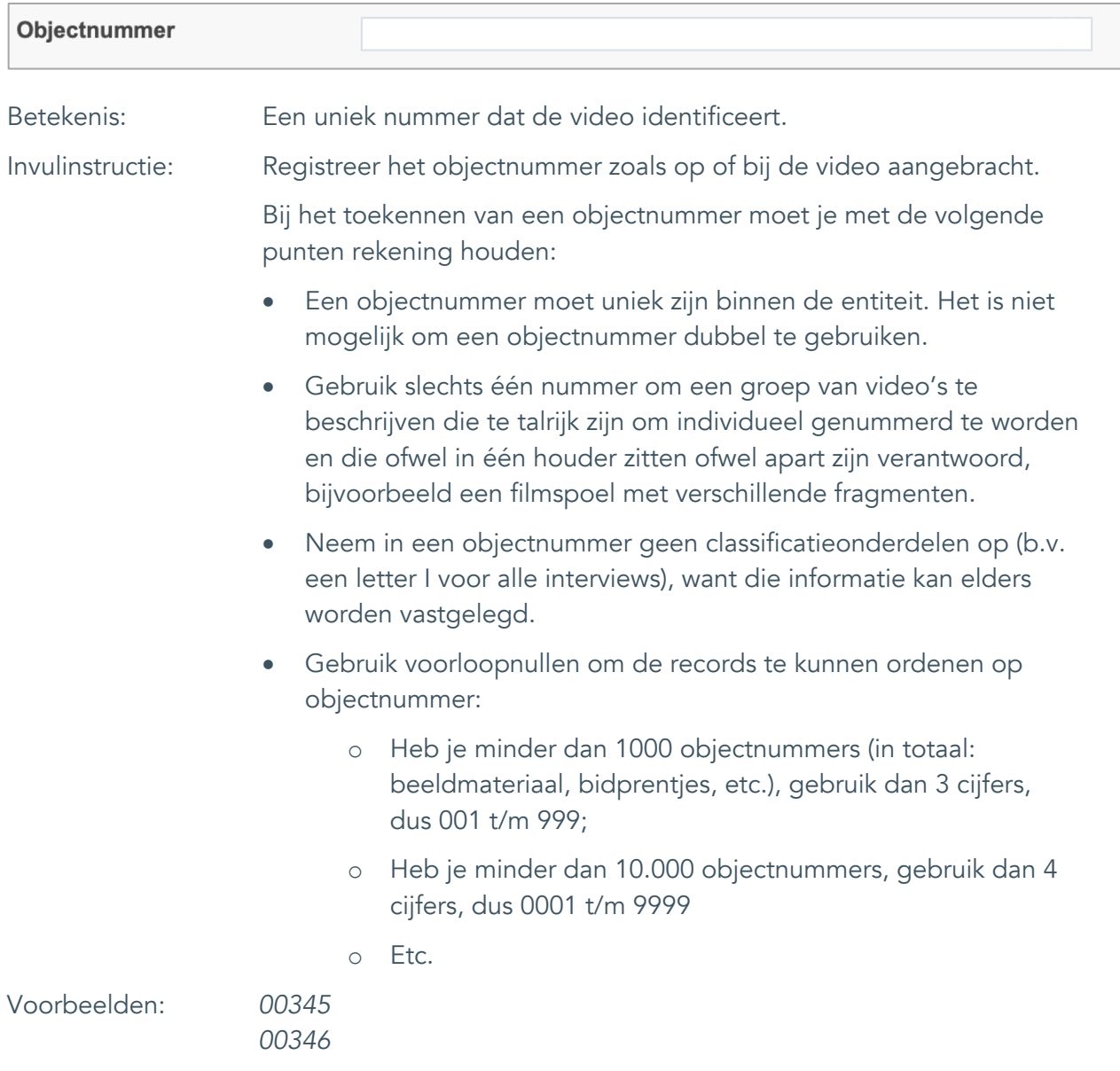

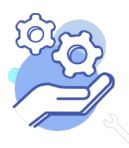

## **Helptekst Entiteit Video**

Standaardformulier

### <span id="page-4-0"></span>2. Collectienaam

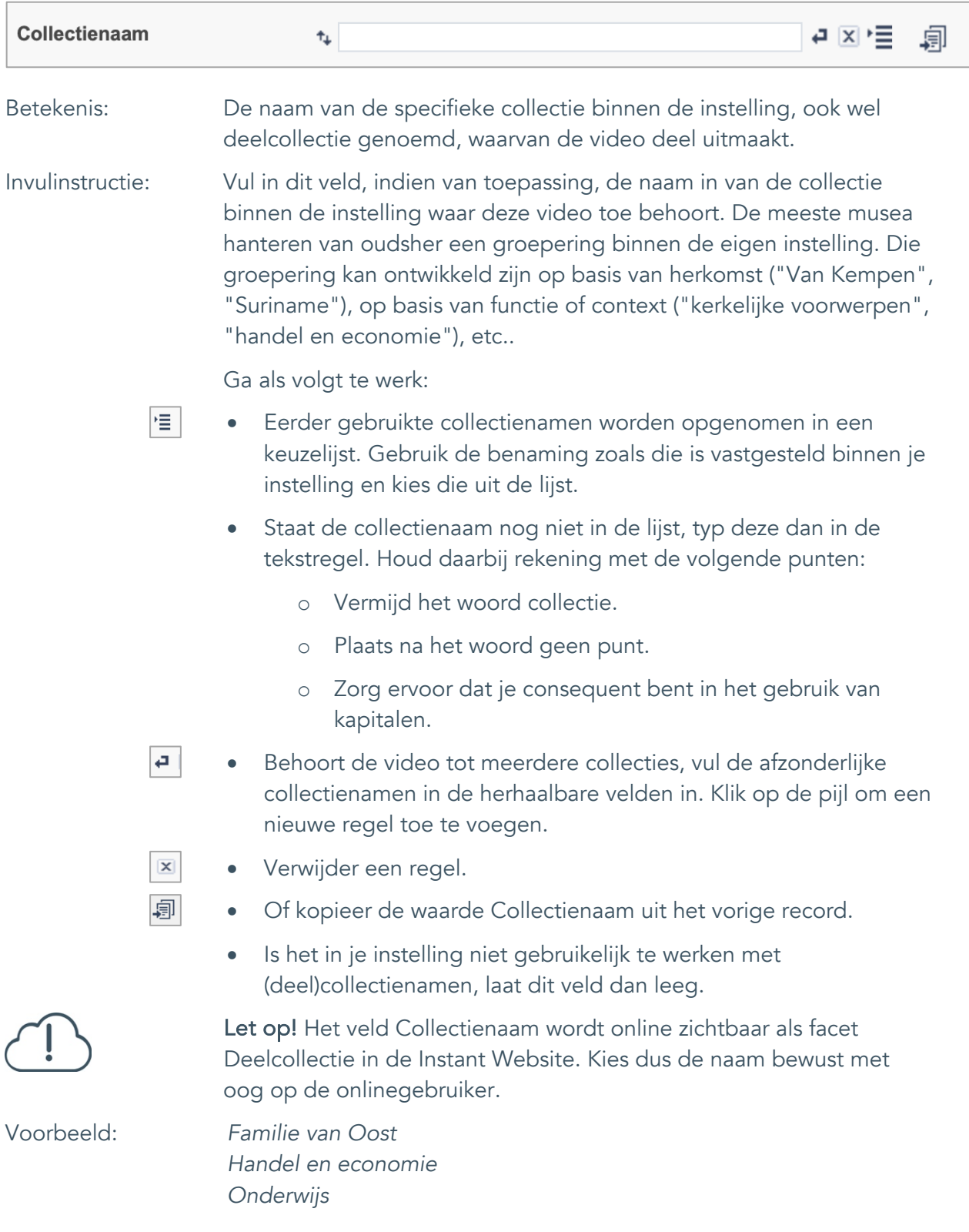

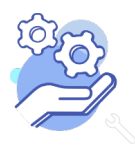

Standaardformulier

#### <span id="page-5-0"></span>3. Subcollectienaam

**Brabant** 

Cloud

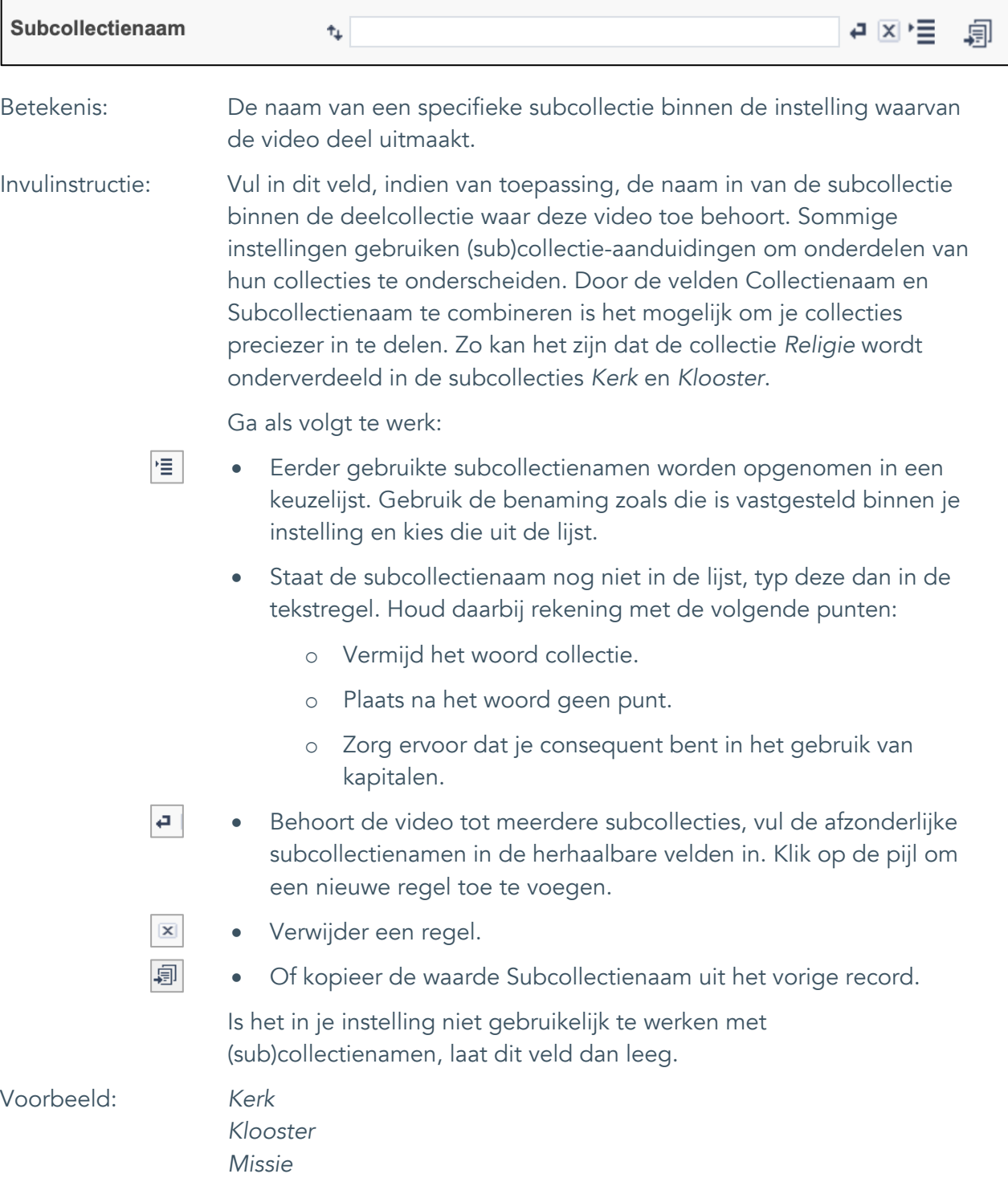

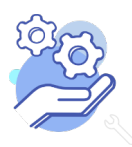

**Helptekst Entiteit Video** Standaardformulier

#### <span id="page-6-0"></span>4. Titel

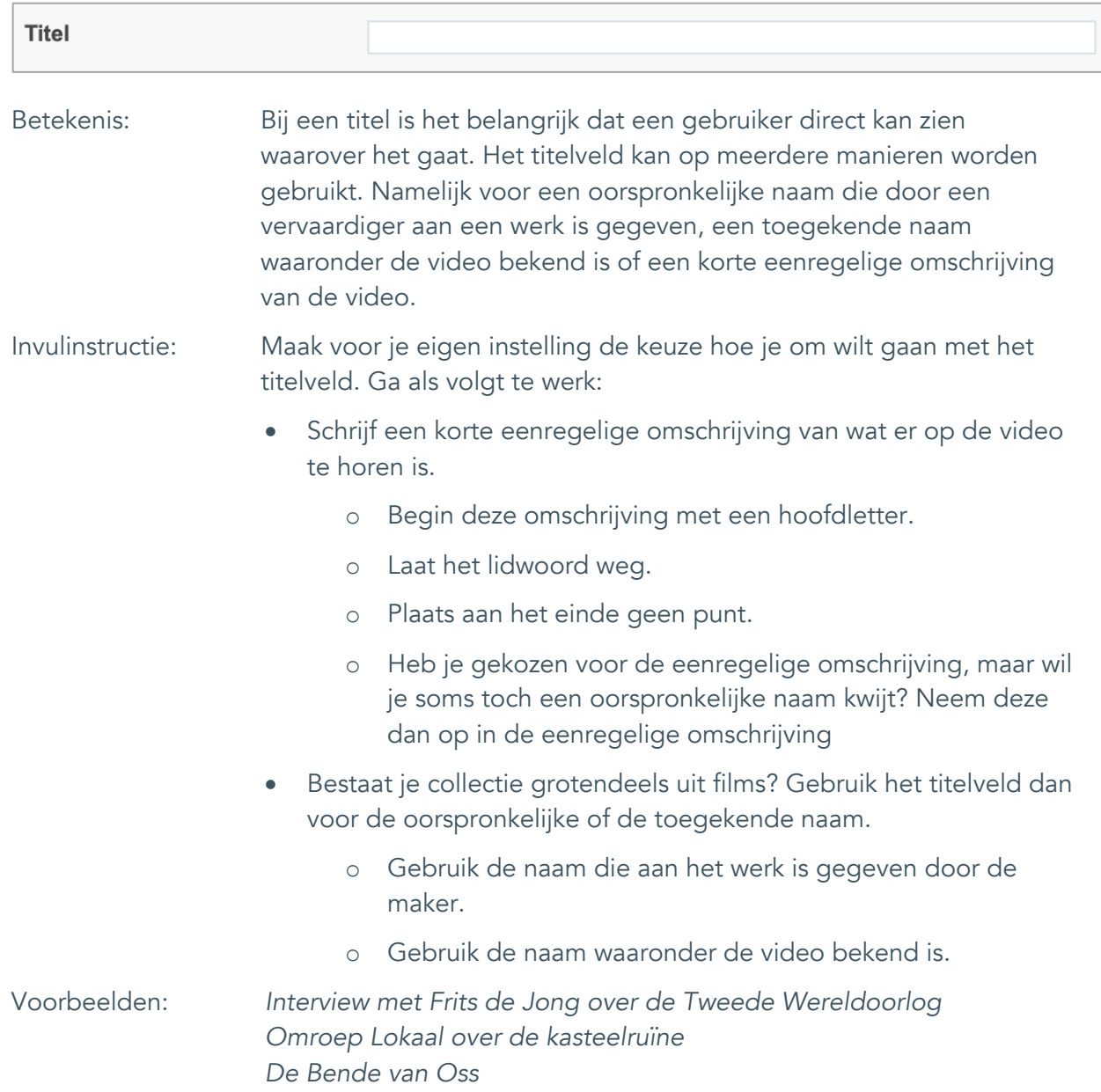

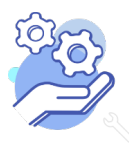

Standaardformulier

### <span id="page-7-0"></span>5. Beschrijving

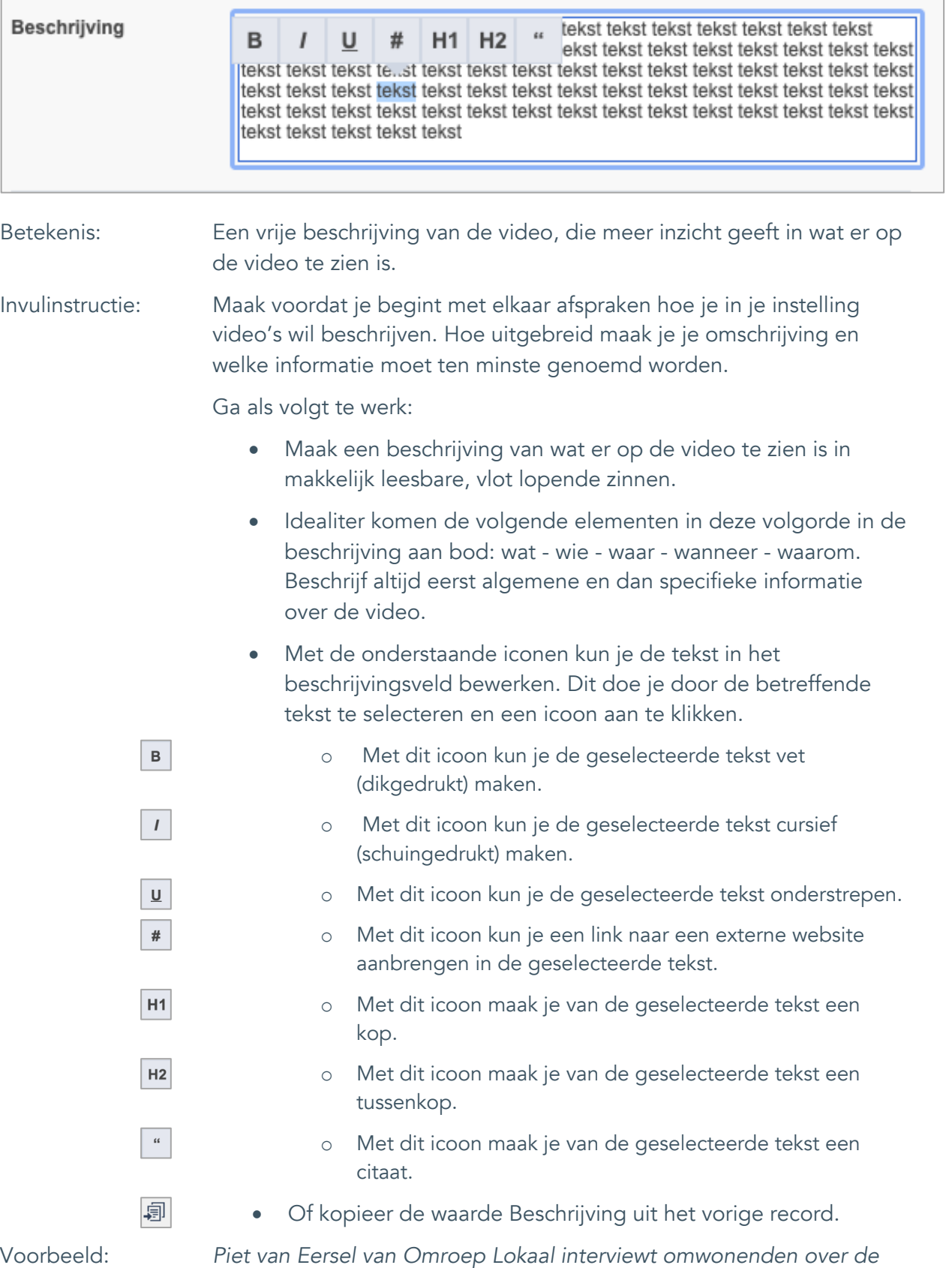

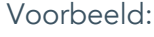

*kasteelruïne en zoekt uit wat er waar is van alle verhalen.* 

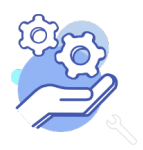

## **Helptekst Entiteit Video**

Standaardformulier

### <span id="page-8-0"></span>**Onderwerpen**

### <span id="page-8-1"></span>6. Onderwerp

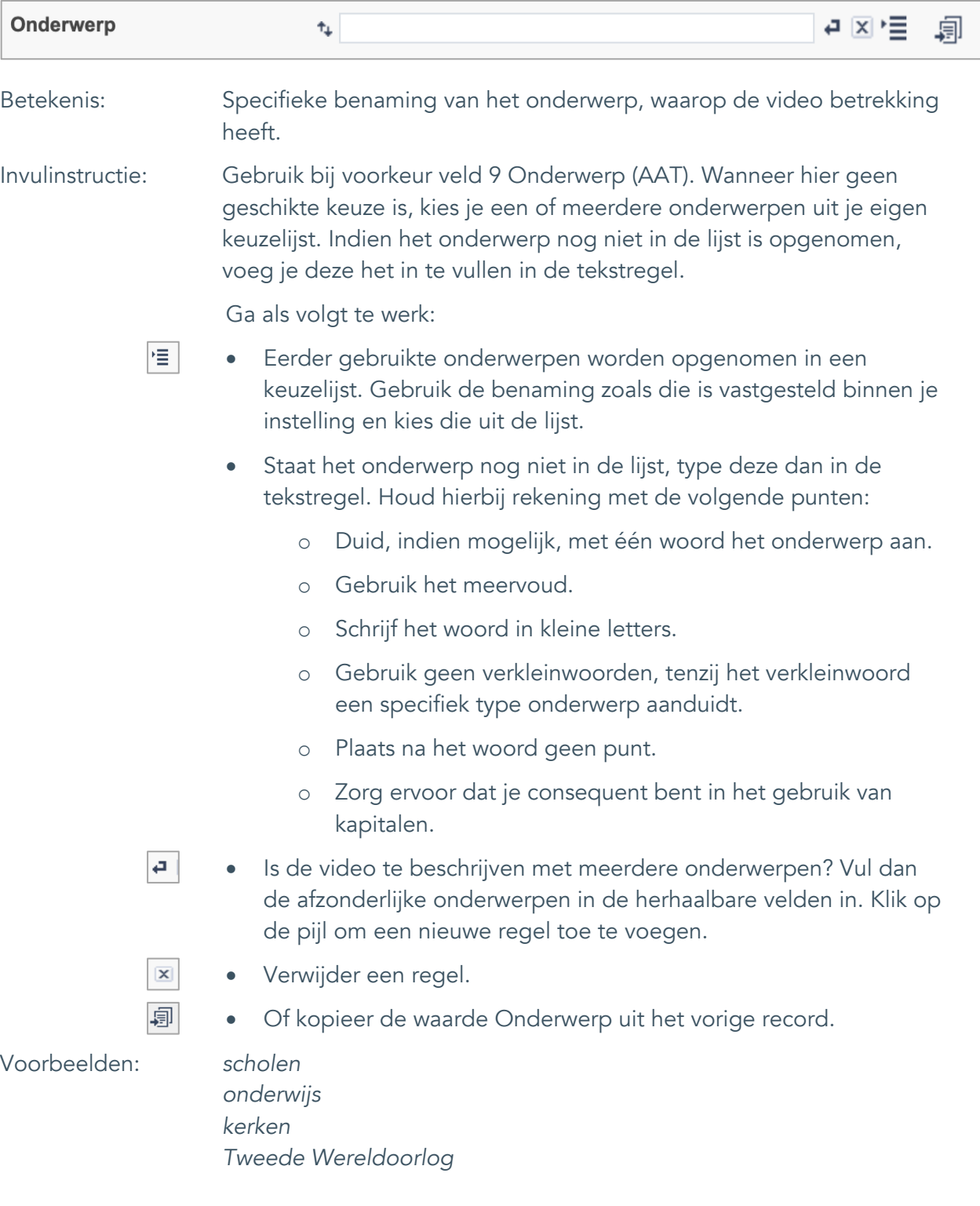

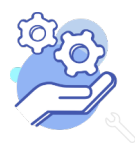

Standaardformulier

### <span id="page-9-0"></span>7. Onderwerp (AAT)

**Brabant** 

Cloud

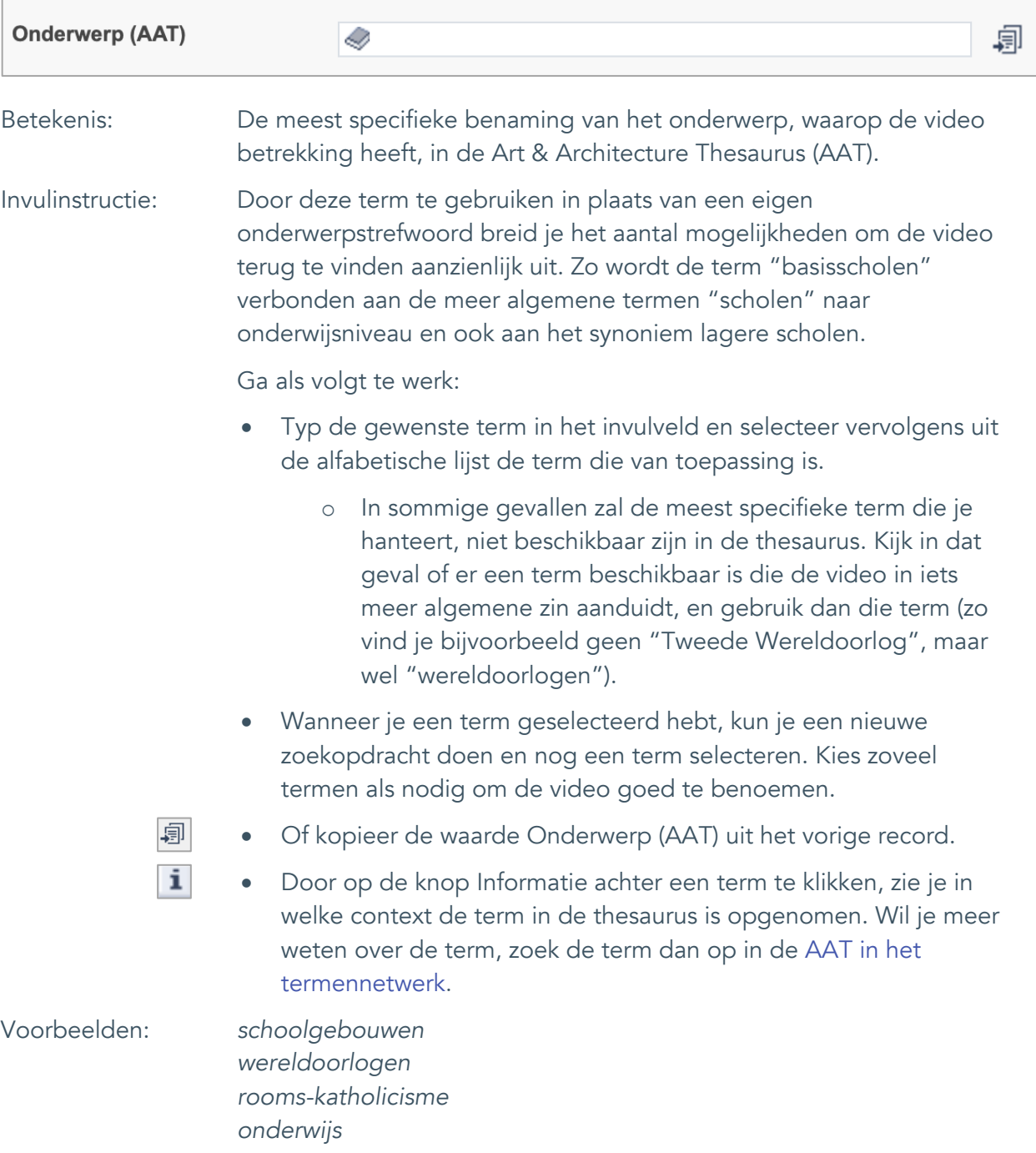

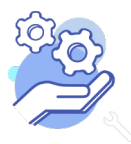

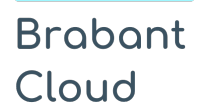

Standaardformulier

#### <span id="page-10-0"></span>8. Gebouw als onderwerp

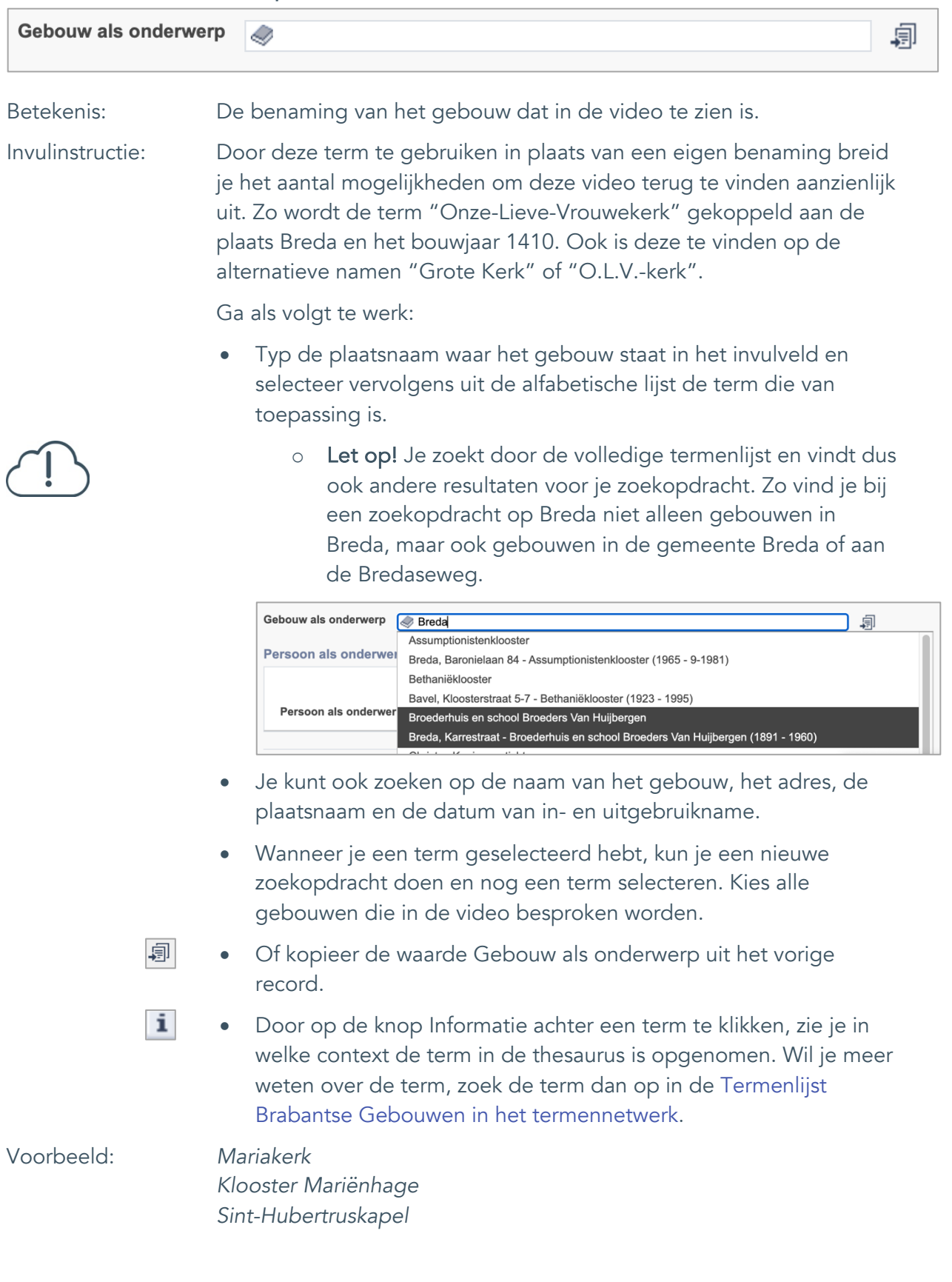

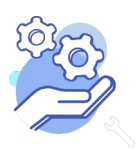

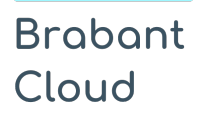

Standaardformulier

### <span id="page-11-0"></span>9. Veldgroep: Geografische aanduiding

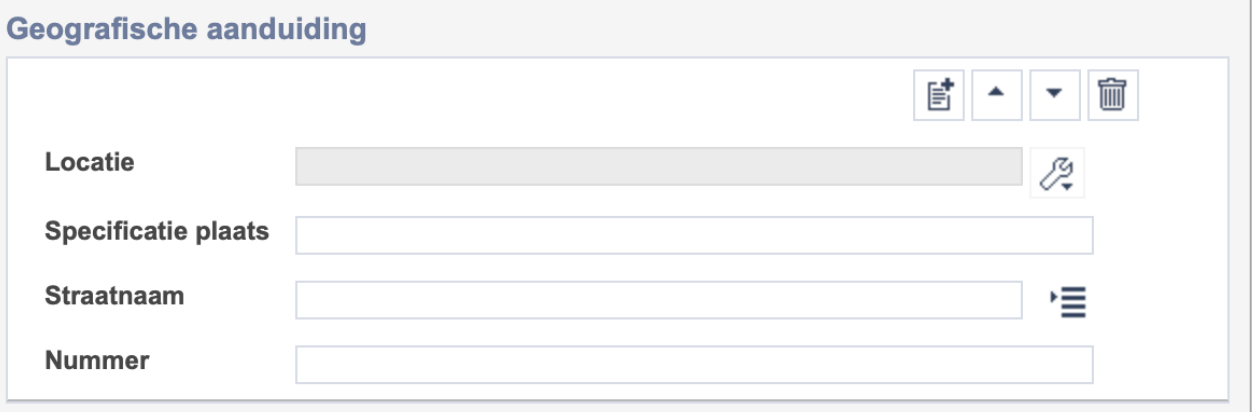

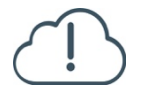

Let op! De vier velden in deze groep zijn aan elkaar gekoppeld. Zoek en vervang of bulkinvoer acties op maar één van deze velden zijn dus niet mogelijk.

- 冒 • Indien je meerdere plaatsnamen wil toevoegen voeg je per plaatsnaam een nieuwe veldgroep toe door op de knop toevoegen te klikken.
- 圙 • Indien je te veel veldgroepen hebt toegevoegd, verwijder je een veldgroep door op de knop verwijder te klikken. Je verwijdert dan zowel de plaats als de bijzonderheden.

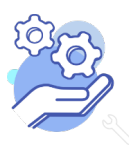

**Helptekst Entiteit Video** Standaardformulier

#### <span id="page-12-0"></span>9.1 Locatie

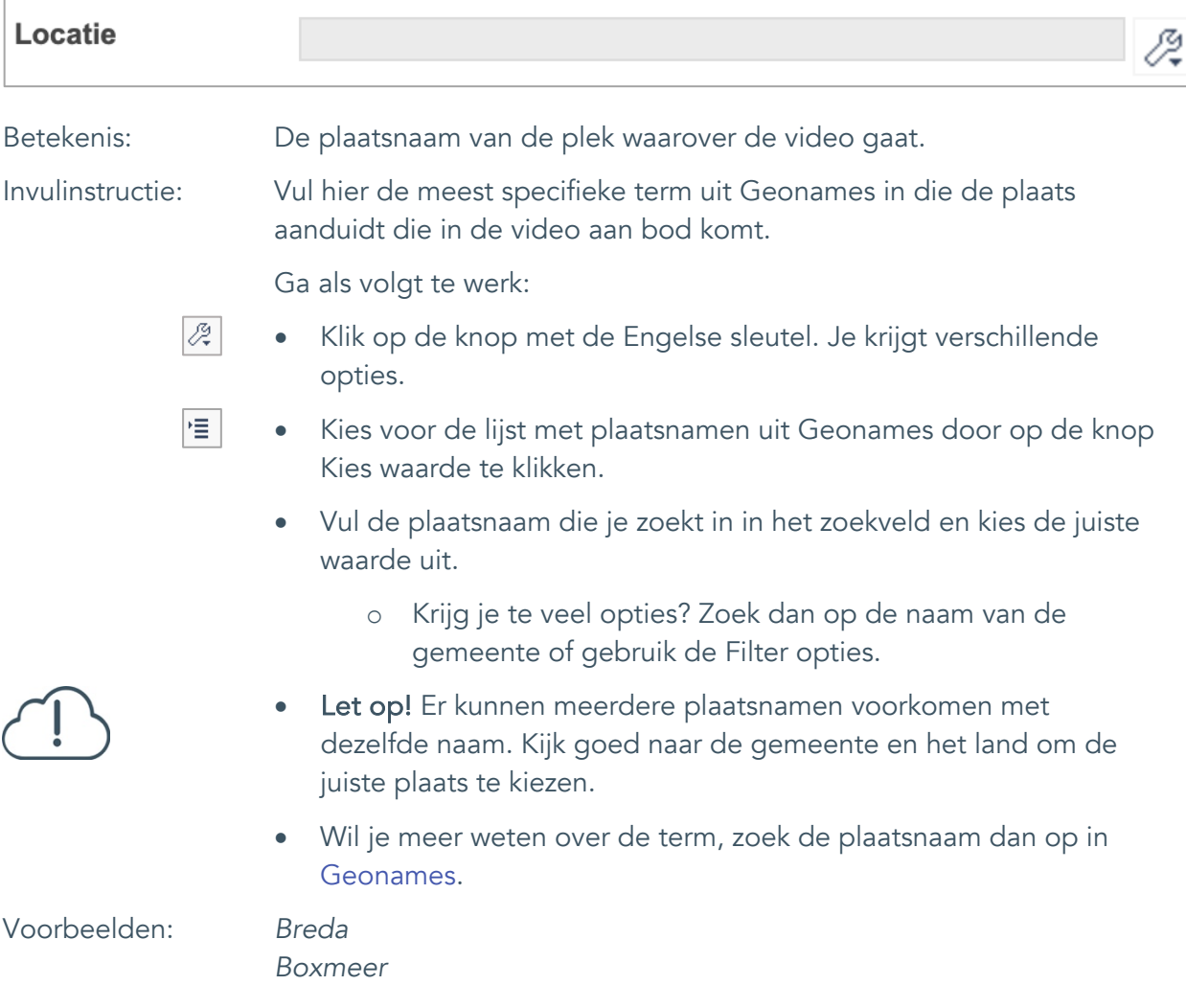

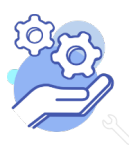

**Helptekst Entiteit Video** Standaardformulier

#### <span id="page-13-0"></span>9.2 Specificatie plaats

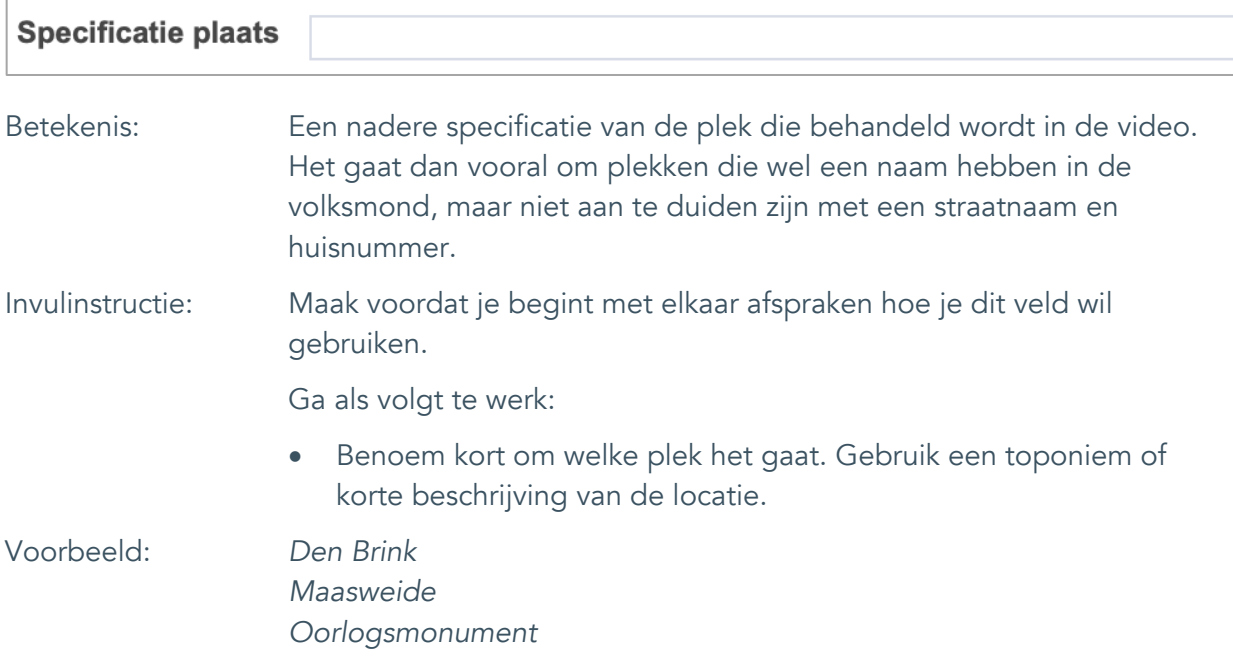

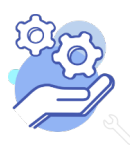

**Helptekst Entiteit Video** Standaardformulier

<span id="page-14-0"></span>9.3 Straatnaam

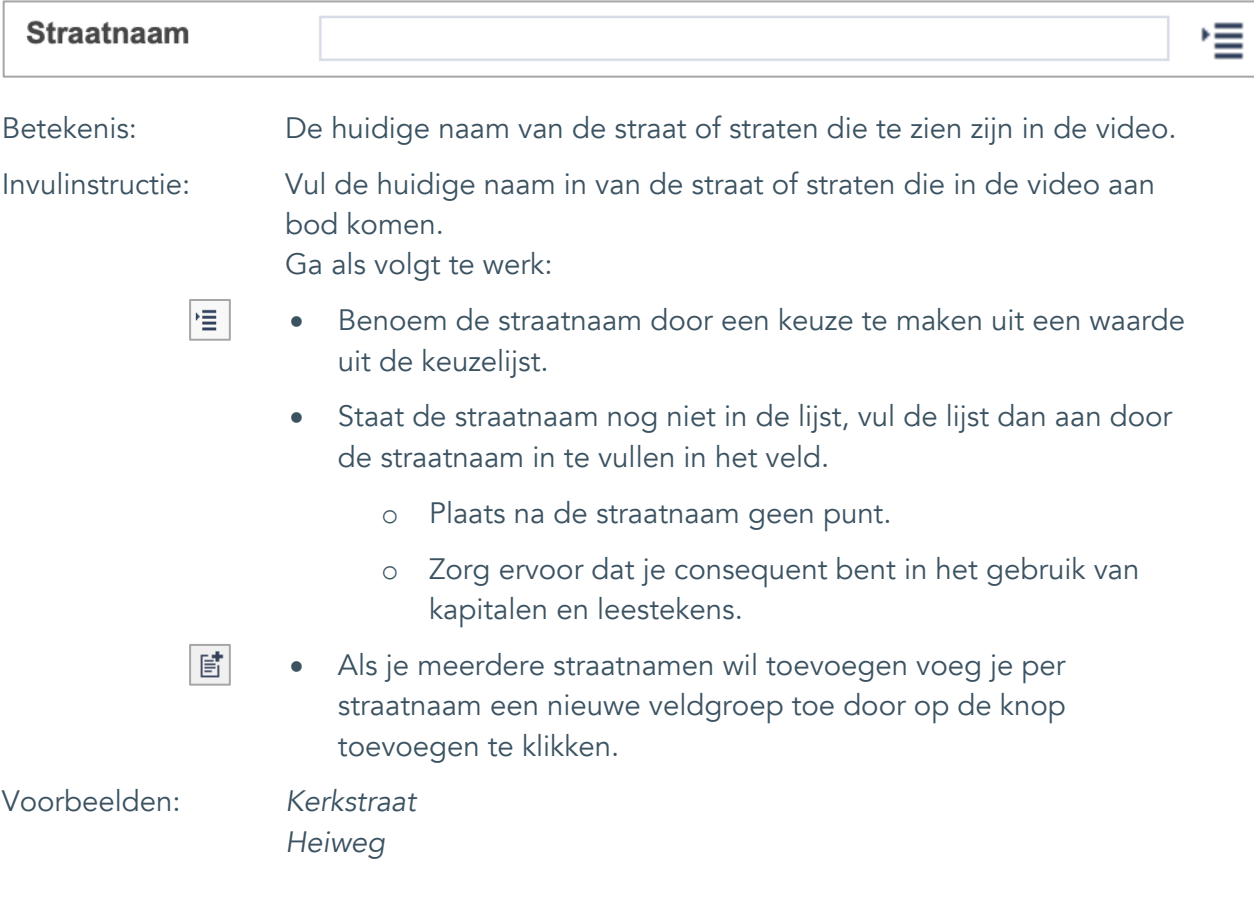

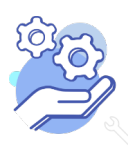

**Helptekst Entiteit Video**

Standaardformulier

#### <span id="page-15-0"></span>9.4 Nummer

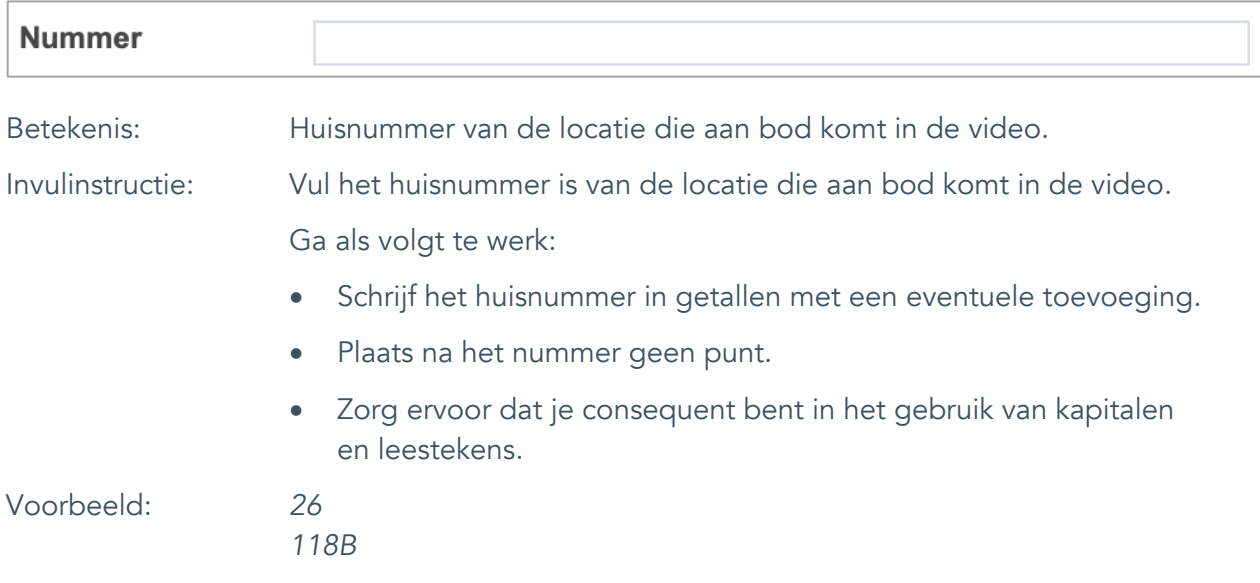

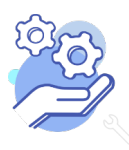

Standaardformulier

### <span id="page-16-0"></span>10. Persoon als onderwerp

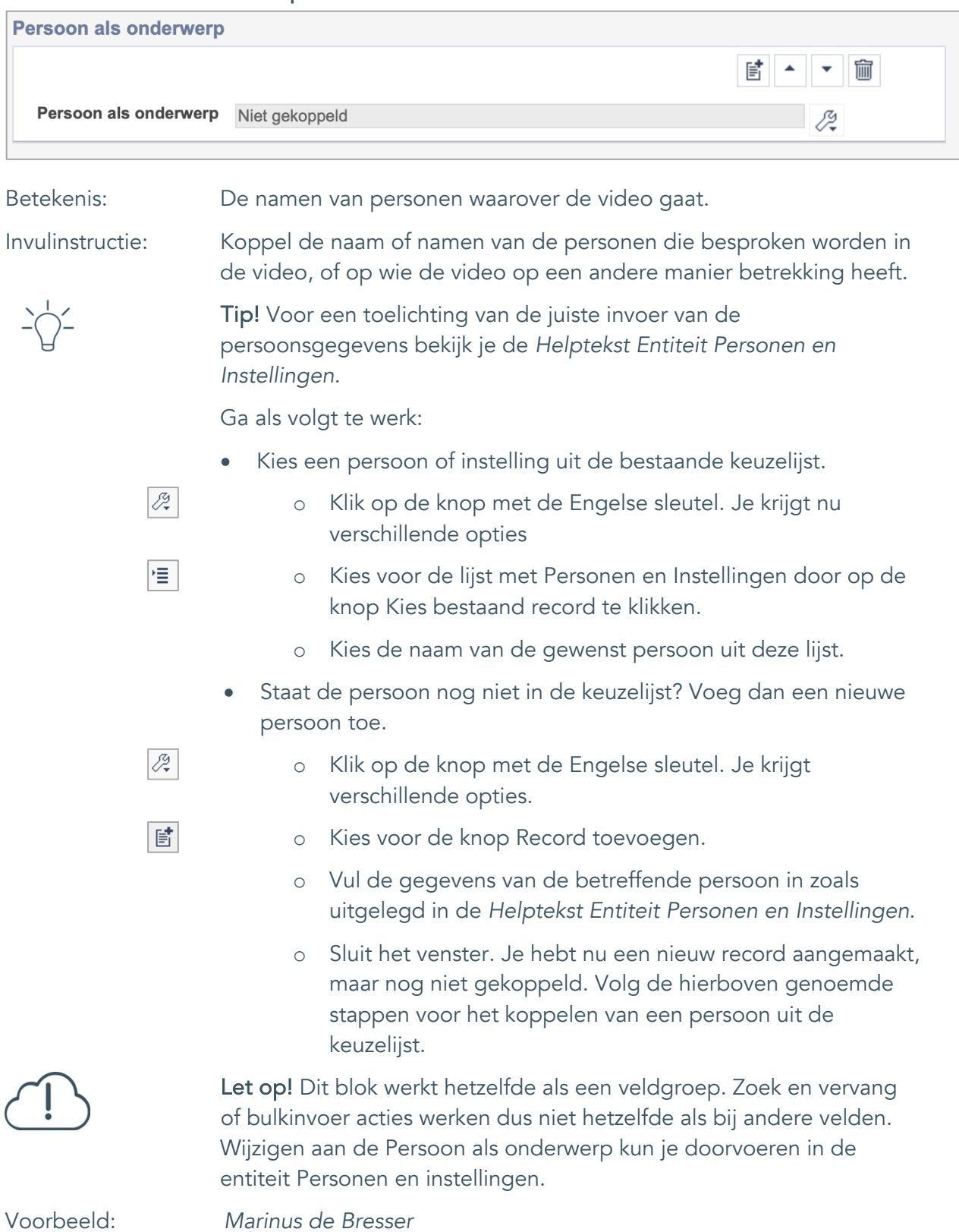

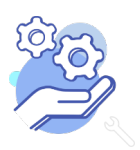

Standaardformulier

### <span id="page-17-0"></span>**Vervaardiging**

**Brabant** 

Cloud

#### <span id="page-17-1"></span>11. Vervaardiger **Vervaardiger** 昏 寙 Vervaardiger Niet gekoppeld 12 Betekenis: Maker(s) van de video. Invulinstructie: Koppel de naam of namen van de maker van de video. Dit kan een persoonsnaam, een groepsnaam of een instellingsnaam zijn. Tip! Voor een toelichting van de juiste invoer van de persoonsgegevens bekijk je de *Helptekst Entiteit Personen en Instellingen*. Ga als volgt te werk: • Kies een persoon of instelling uit de bestaande keuzelijst.  $\boxed{\mathcal{L}^{\mathcal{G}}_{\star}}$ o Klik op de knop met de Engelse sleutel. Je krijgt nu verschillende opties 惟 o Kies voor de lijst met Personen en Instellingen door op de knop Kies bestaand record te klikken. Kies de naam van de gewenst persoon uit deze lijst. • Staat de persoon nog niet in de keuzelijst? Voeg dan een nieuwe persoon toe. Ø. o Klik op de knop met de Engelse sleutel. Je krijgt verschillende opties. 歐 o Kies voor de knop Record toevoegen. o Vul de gegevens van de betreffende persoon in zoals uitgelegd in de *Helptekst Entiteit Personen en Instellingen*. o Sluit het venster. Je hebt nu een nieuw record aangemaakt, maar nog niet gekoppeld. Volg de hierboven genoemde stappen voor het koppelen van een persoon uit de keuzelijst. Let op! Dit blok werkt hetzelfde als een veldgroep. Zoek en vervang of bulkinvoer acties werken dus niet hetzelfde als bij andere velden. Wijzigen aan de vervaardiger kun je doorvoeren in de entiteit Personen en instellingen. Voorbeeld: *Marinus de Bresser*

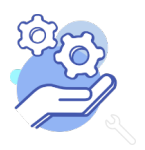

Standaardformulier

#### <span id="page-18-0"></span>12. Uitgever

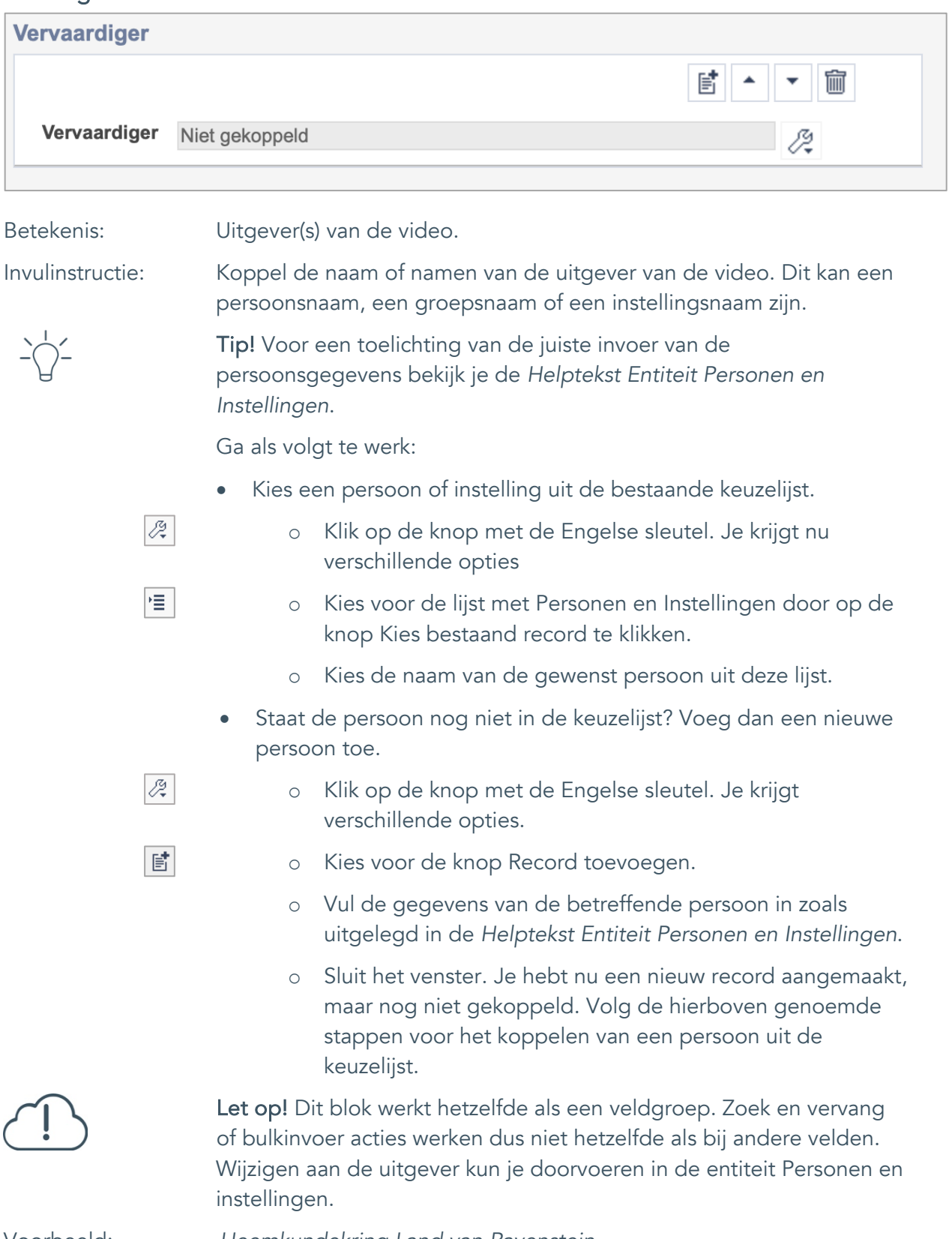

Voorbeeld: *Heemkundekring Land van Ravenstein*

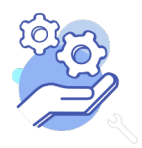

## **Helptekst Entiteit Video**

Standaardformulier

#### <span id="page-19-0"></span>13. Taal

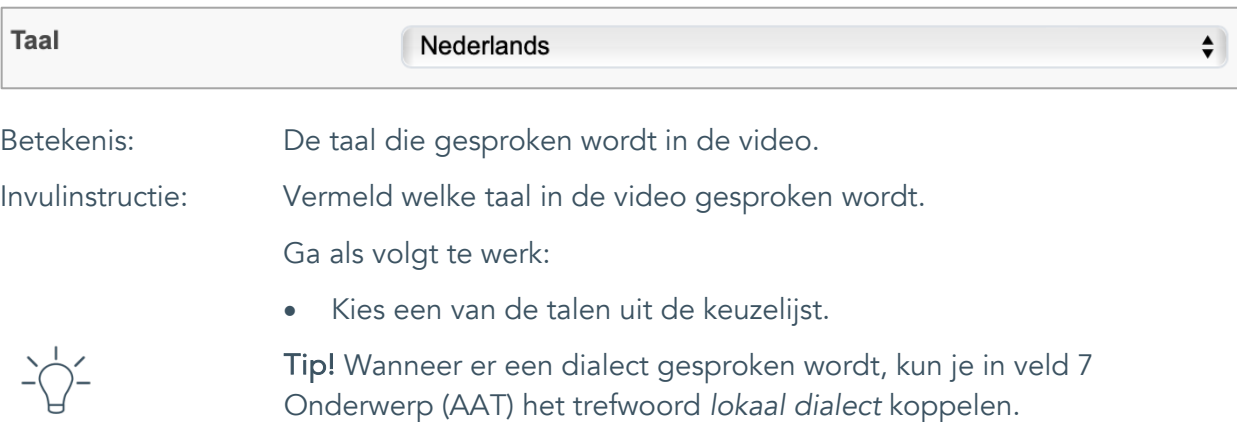

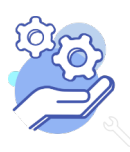

## **Helptekst Entiteit Video**

Standaardformulier

#### <span id="page-20-0"></span>14. Datering van

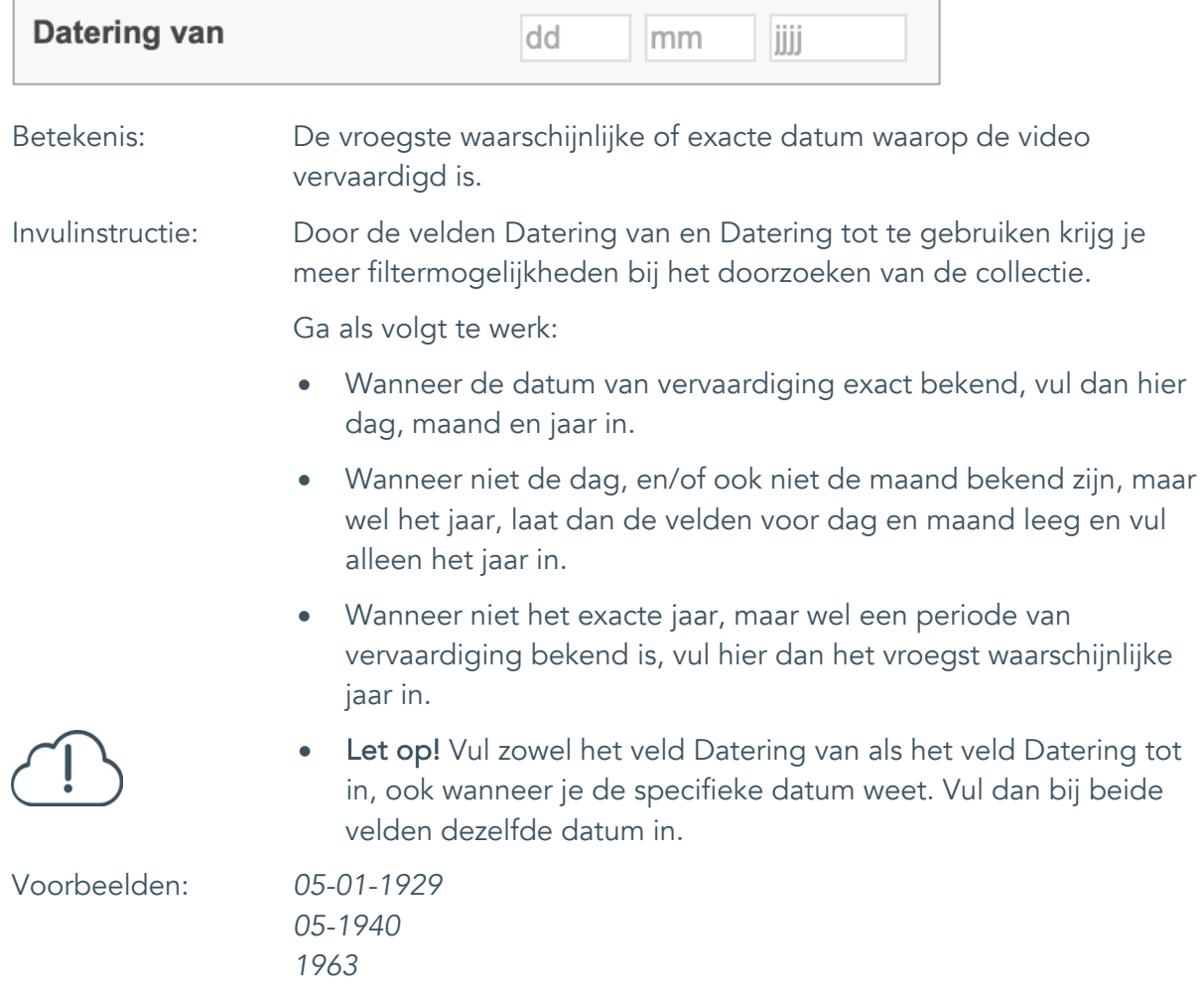

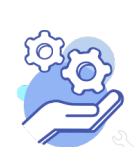

Standaardformulier

#### <span id="page-21-0"></span>15. Datering tot

**Brabant** 

Cloud

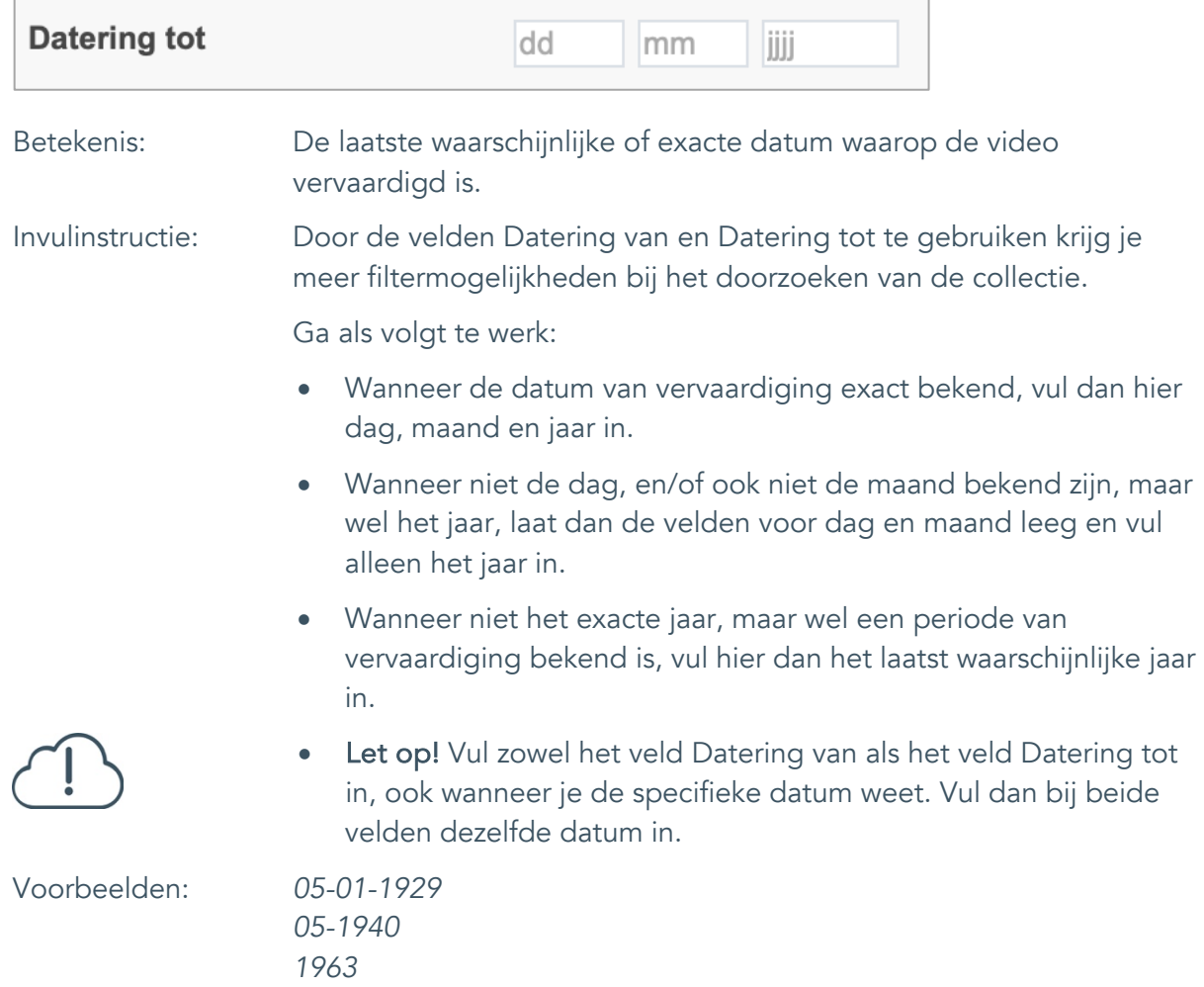

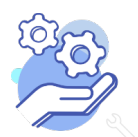

**Helptekst Entiteit Video** Standaardformulier

#### <span id="page-22-0"></span>16. Datering

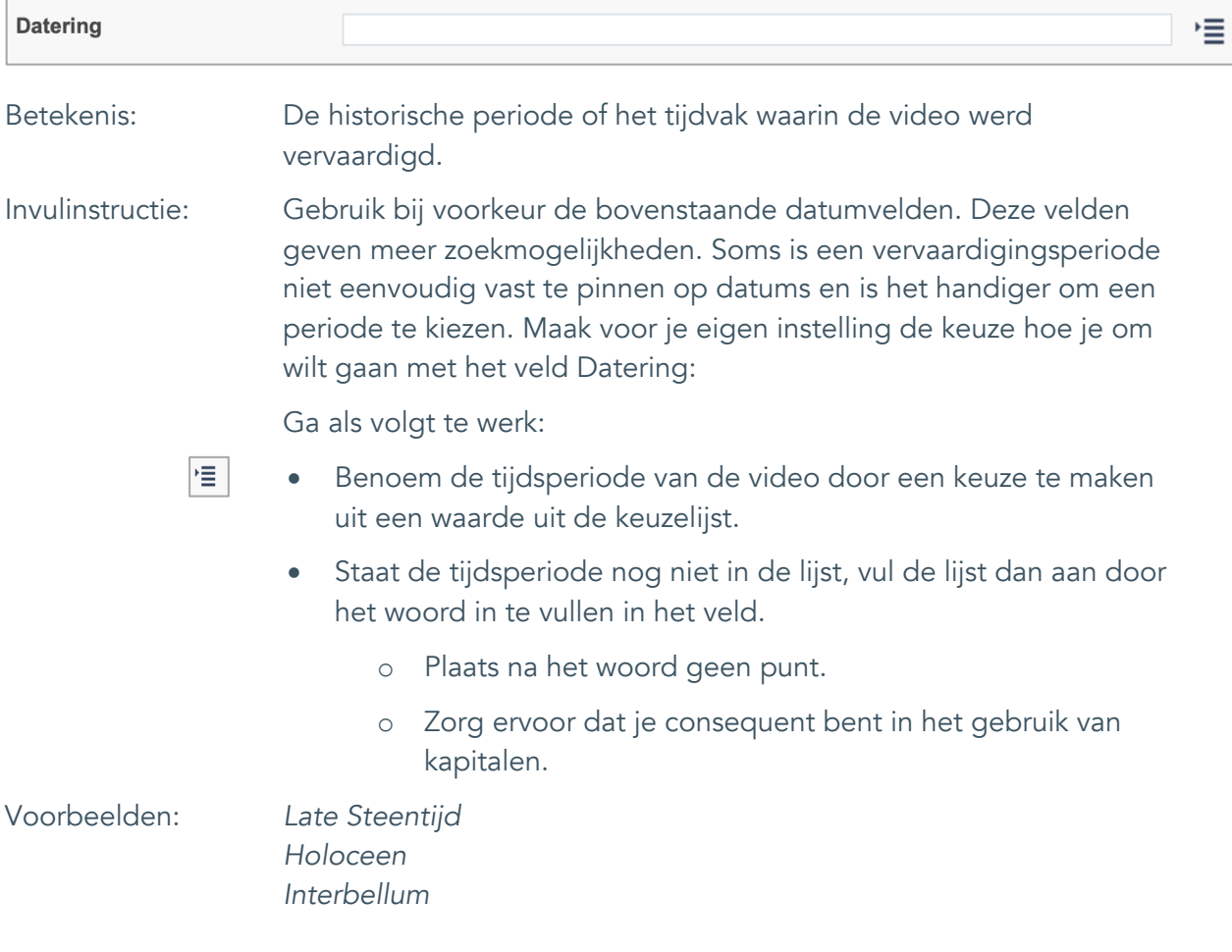

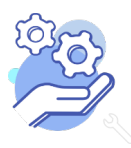

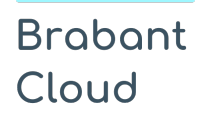

Standaardformulier

## <span id="page-23-0"></span>**Fysieke kenmerken**

#### <span id="page-23-1"></span>17. Duur

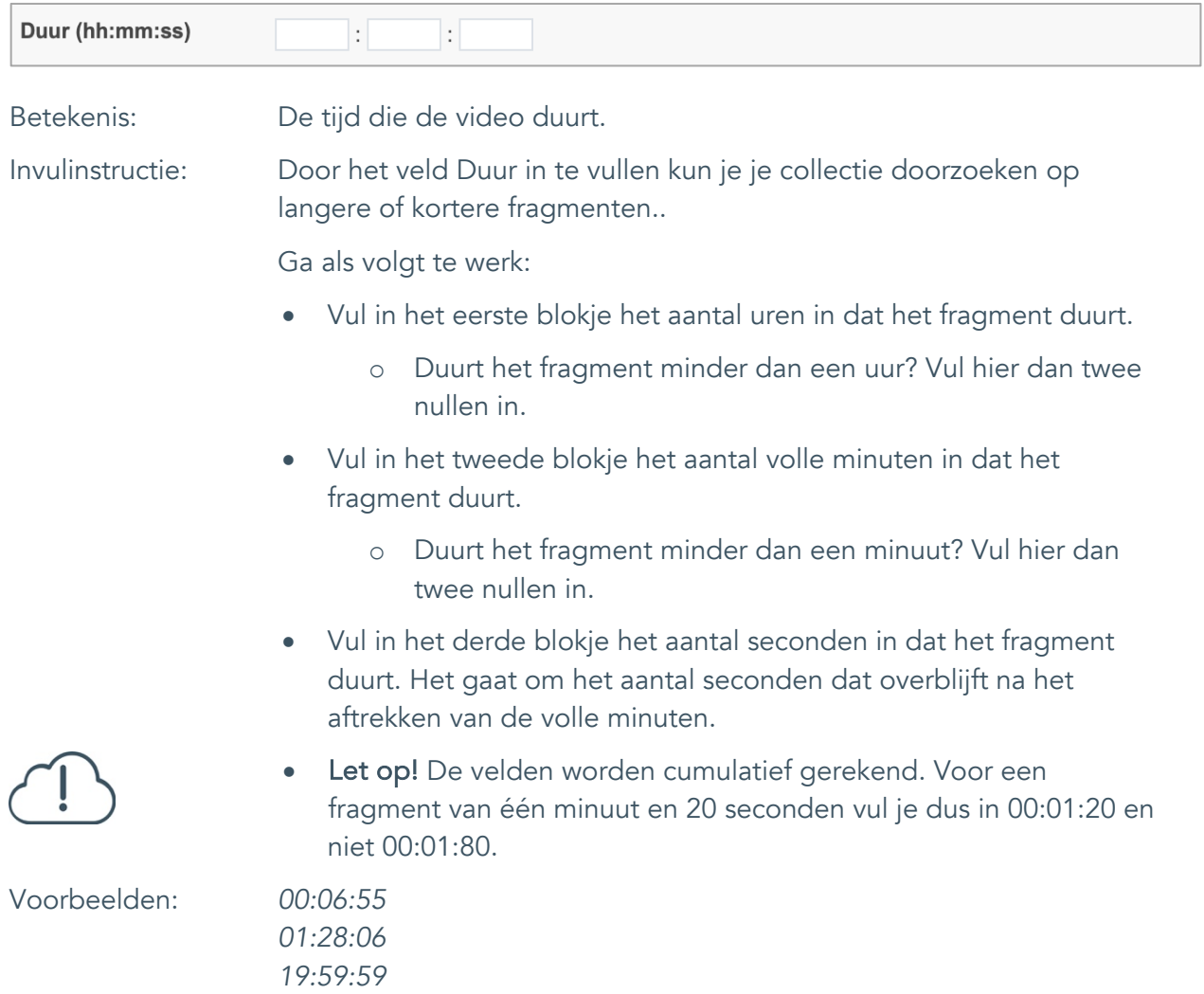

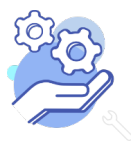

Standaardformulier

### <span id="page-24-0"></span>18. Materiële omschrijving

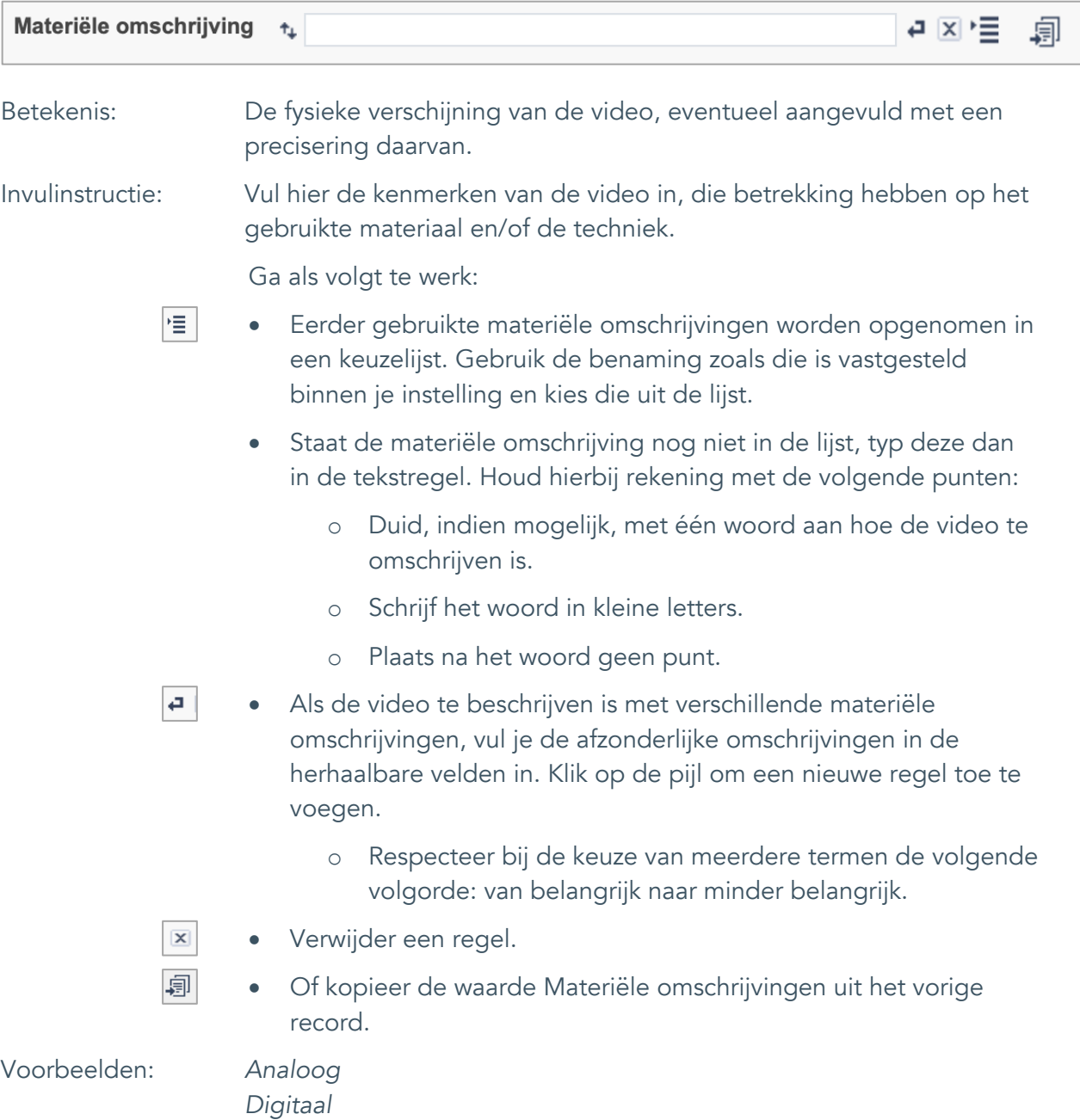

*28 mm*

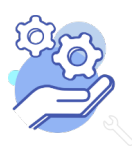

Standaardformulier

### <span id="page-25-0"></span>19. Conditie

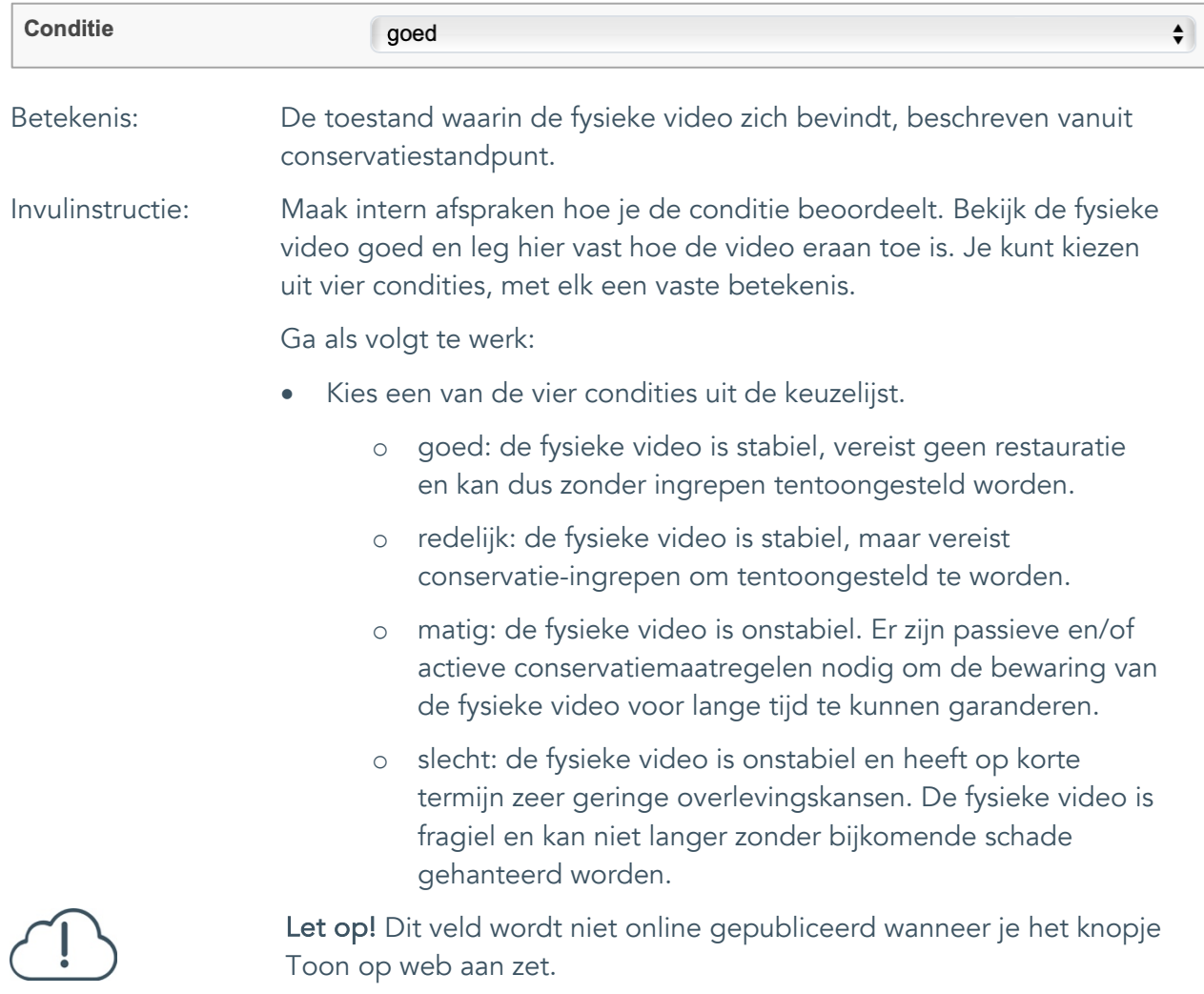

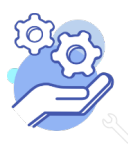

### **Helptekst Entiteit Video** Standaardformulier

### <span id="page-26-0"></span>20. Notitieveld conditie

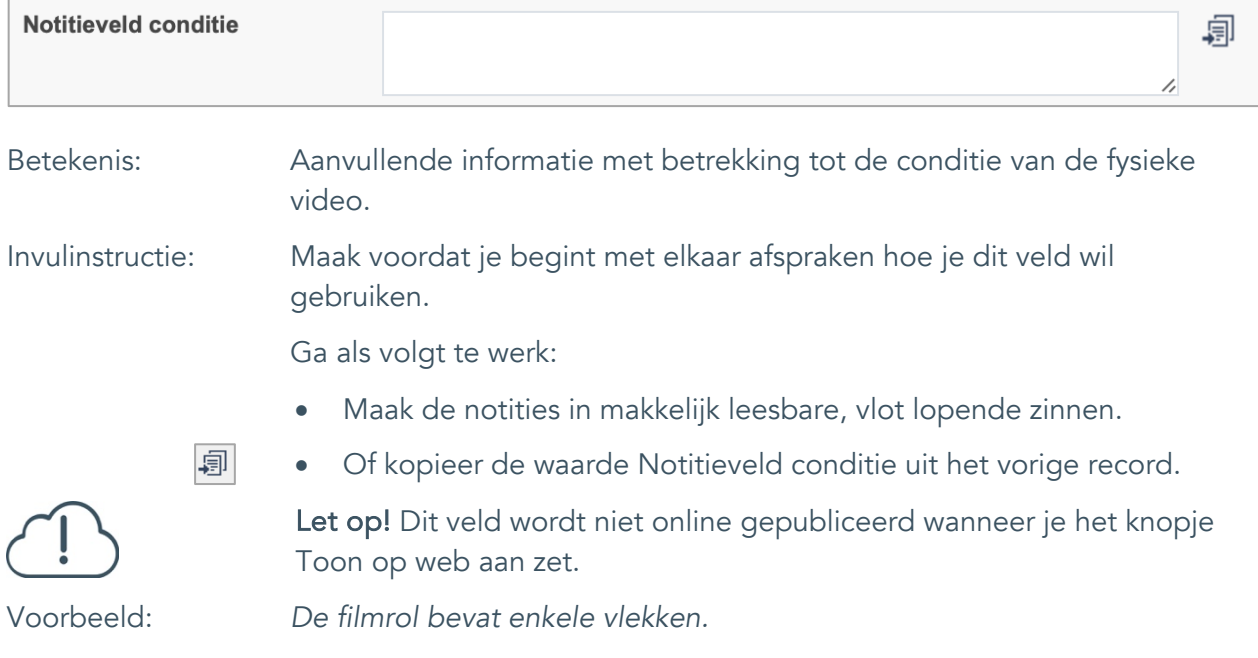

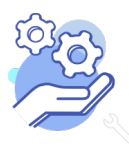

### <span id="page-27-0"></span>**Relaties met andere objecten**

#### <span id="page-27-1"></span>21. Veldgroep: Gerelateerde records

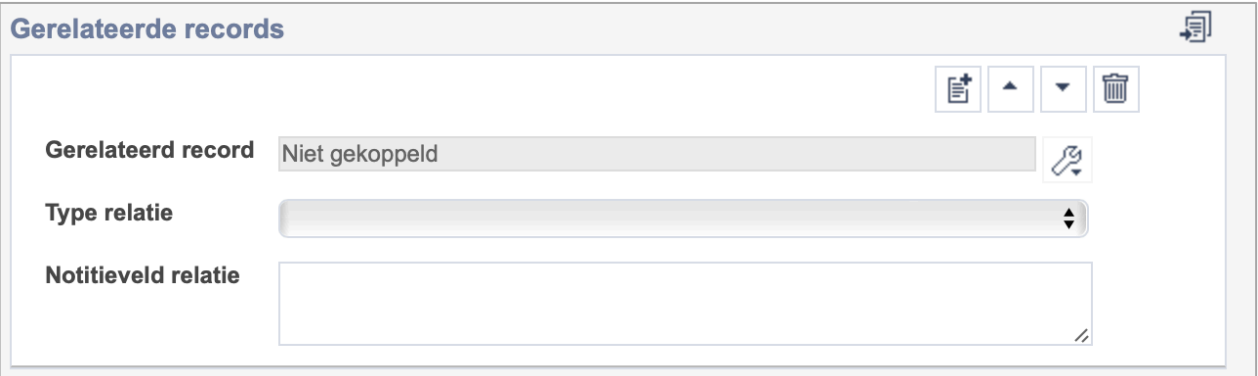

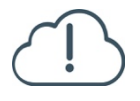

**Brabant** 

Cloud

Let op! De drie velden in deze groep zijn aan elkaar gekoppeld. Zoek en vervang of bulkinvoer acties op maar één van deze velden zijn dus niet mogelijk.

歐 • Indien je meerdere gerelateerde records wil toevoegen, voeg je per record een nieuwe veldgroep toe door op de knop toevoegen te klikken.

圙 • Indien je te veel veldgroepen hebt toegevoegd, verwijder je een veldgroep door op de knop verwijder te klikken. Je verwijdert dan zowel de relatie als het type relatie en een eventuele notitie.

圓 • Of kopieer de waarde Gerelateerde records uit het vorige record. Bij deze optie kopieer je alle veldgroepen uit het vorige record.

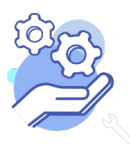

## **Helptekst Entiteit Video**

Standaardformulier

#### <span id="page-28-0"></span>21.1 Gerelateerd record

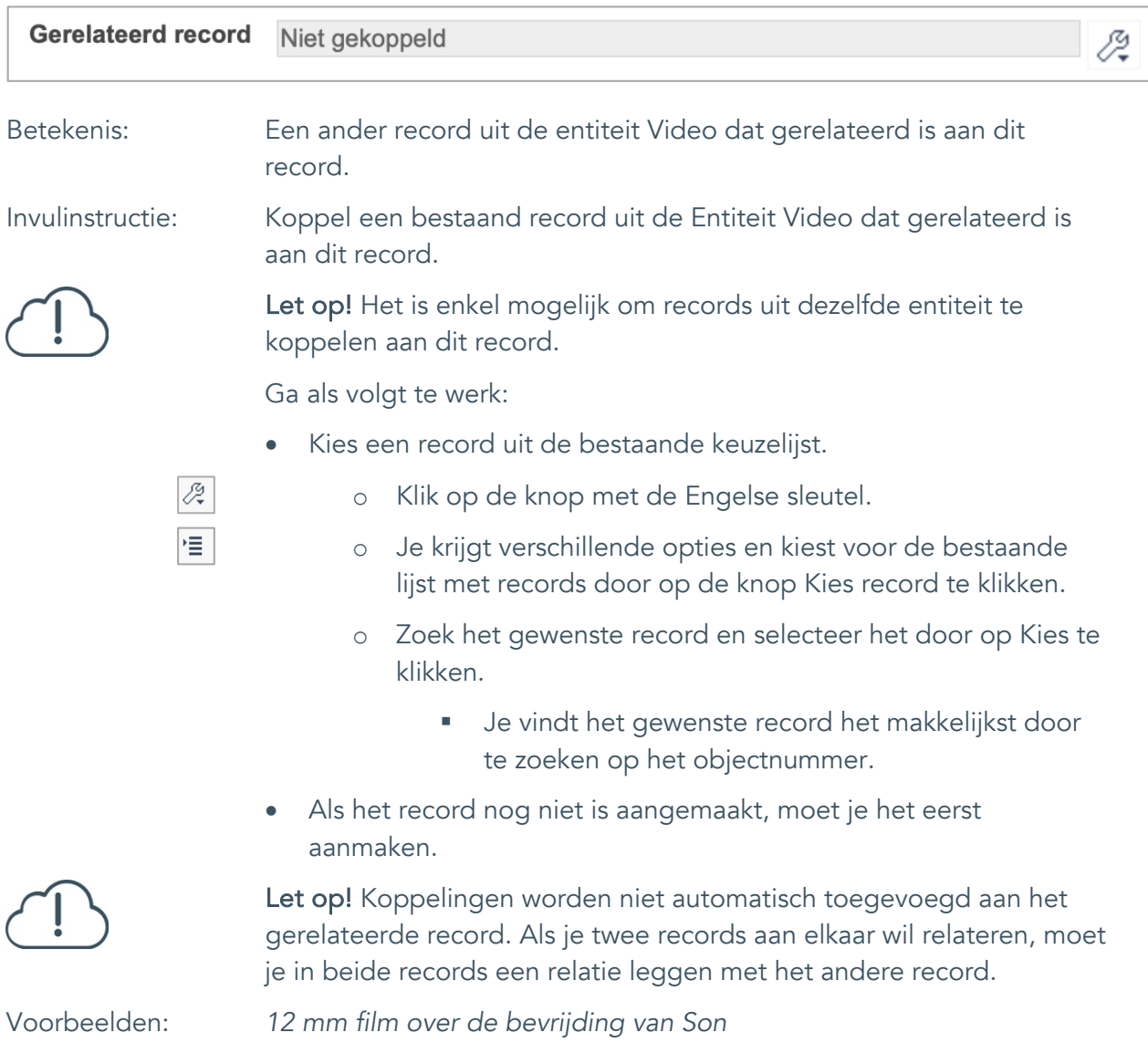

*Documentaire over de bevrijding*

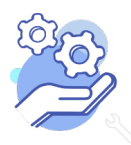

Standaardformulier

#### <span id="page-29-0"></span>21.2 Type relatie

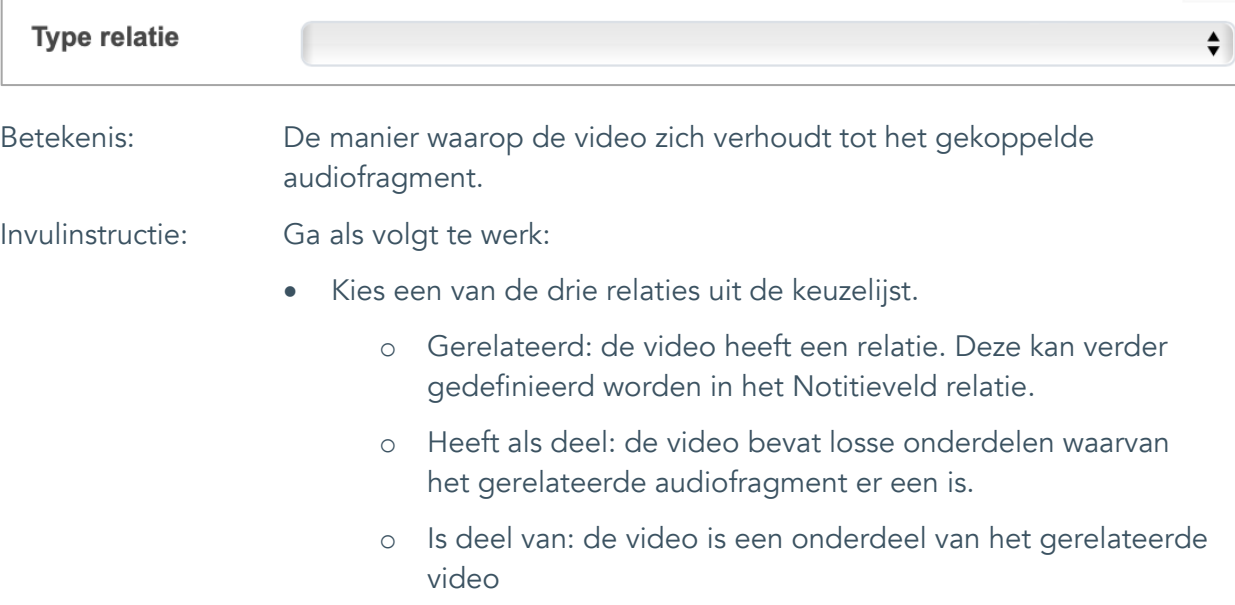

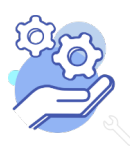

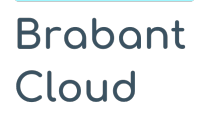

Standaardformulier

#### <span id="page-30-0"></span>21.3 Notitieveld relatie

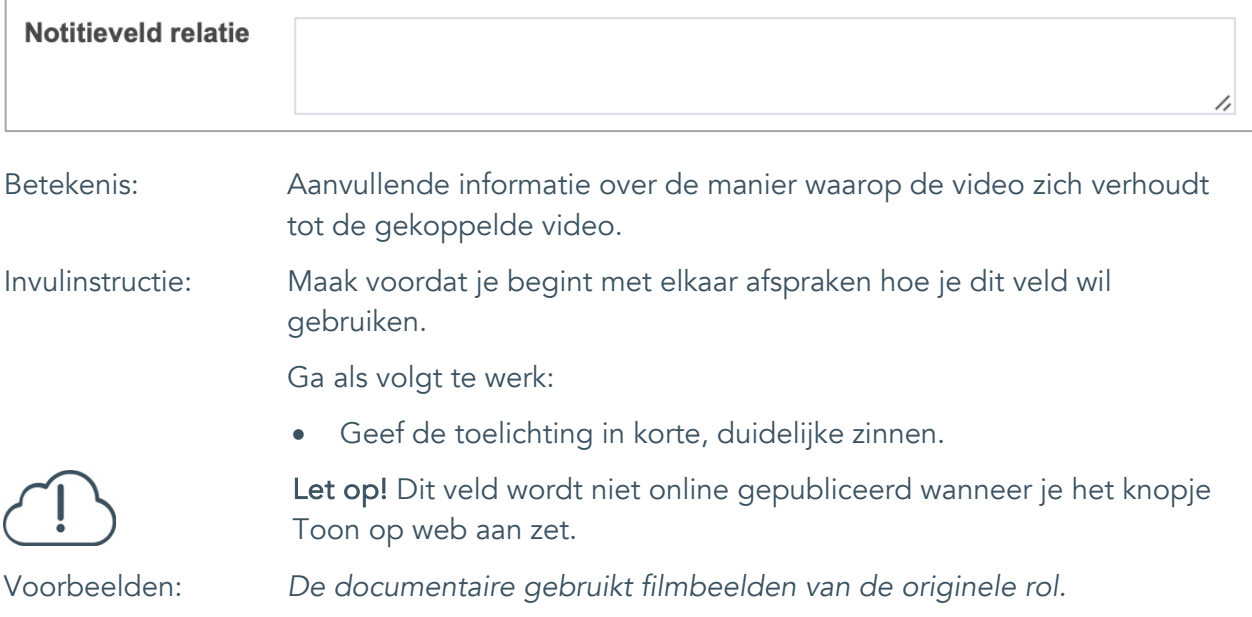

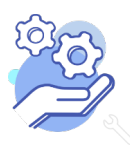

Standaardformulier

### <span id="page-31-0"></span>**Documentatie en tentoonstellingen**

### <span id="page-31-1"></span>22. Tentoonstelling

**Brabant** 

Cloud

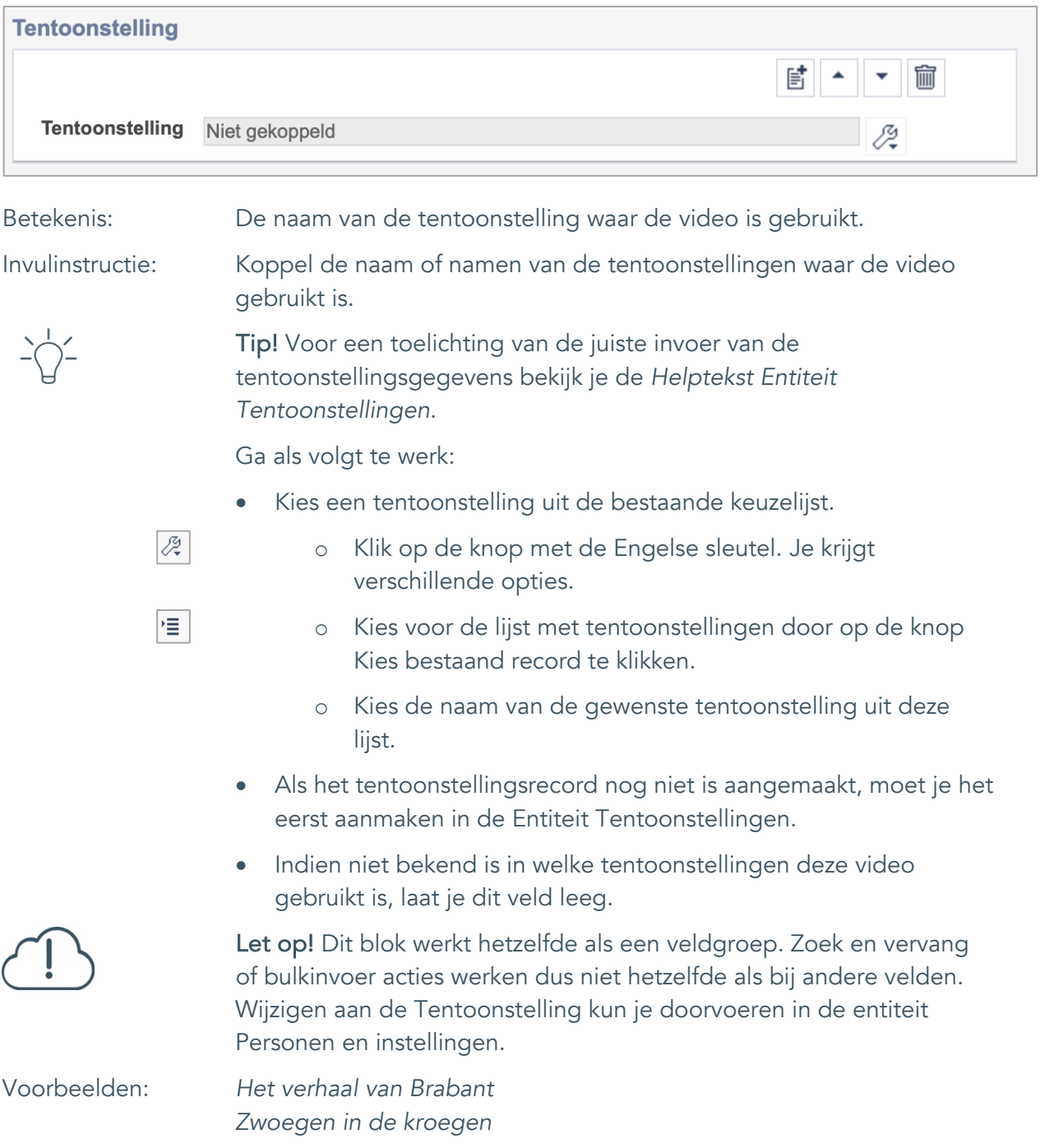

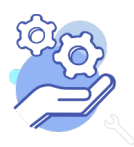

### **Helptekst Entiteit Video** Standaardformulier

## <span id="page-32-0"></span>**Verwerving**

#### <span id="page-32-1"></span>23. Verworven van

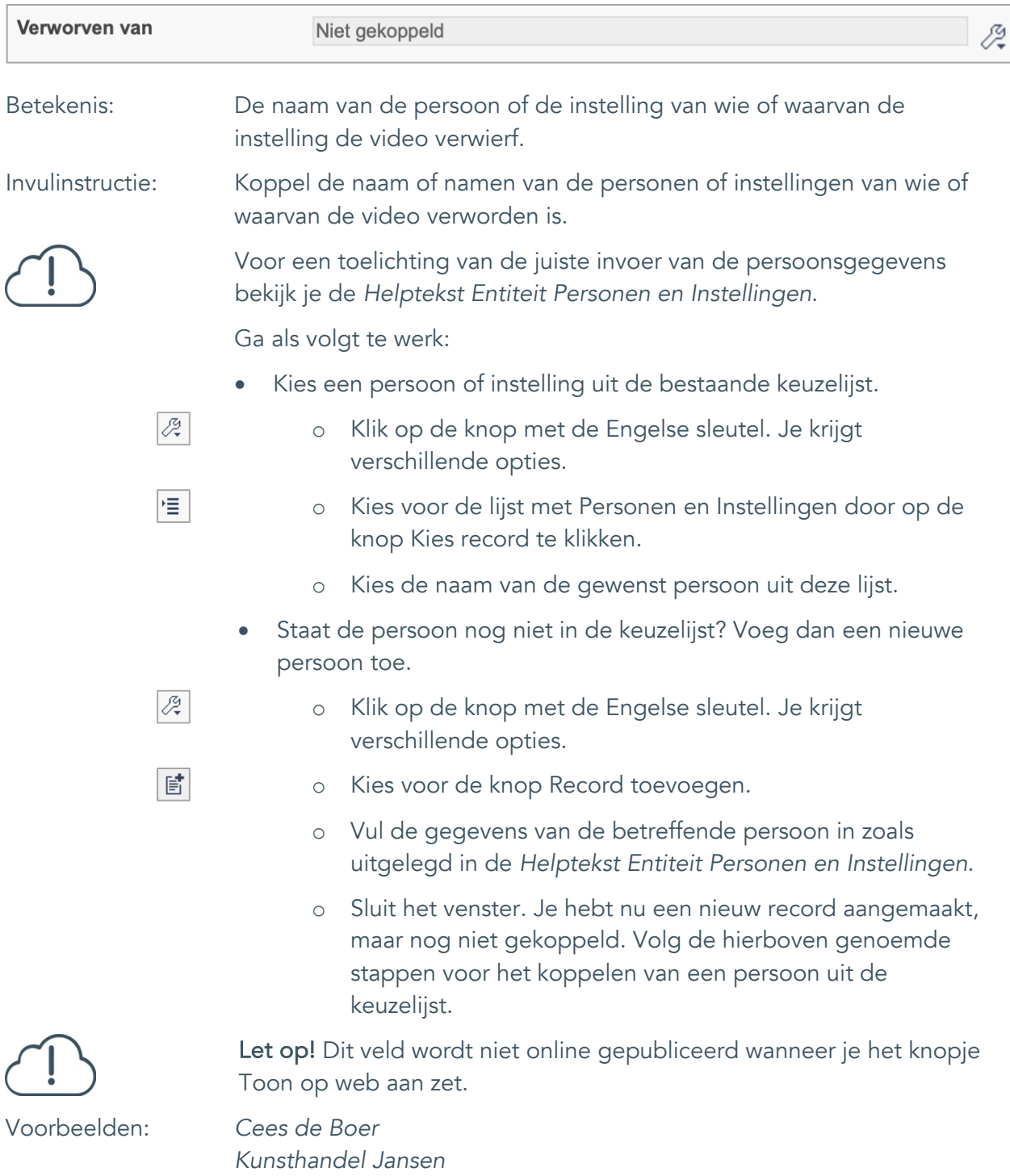

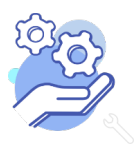

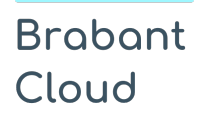

Standaardformulier

#### <span id="page-33-0"></span>24. Verwervingsmethode

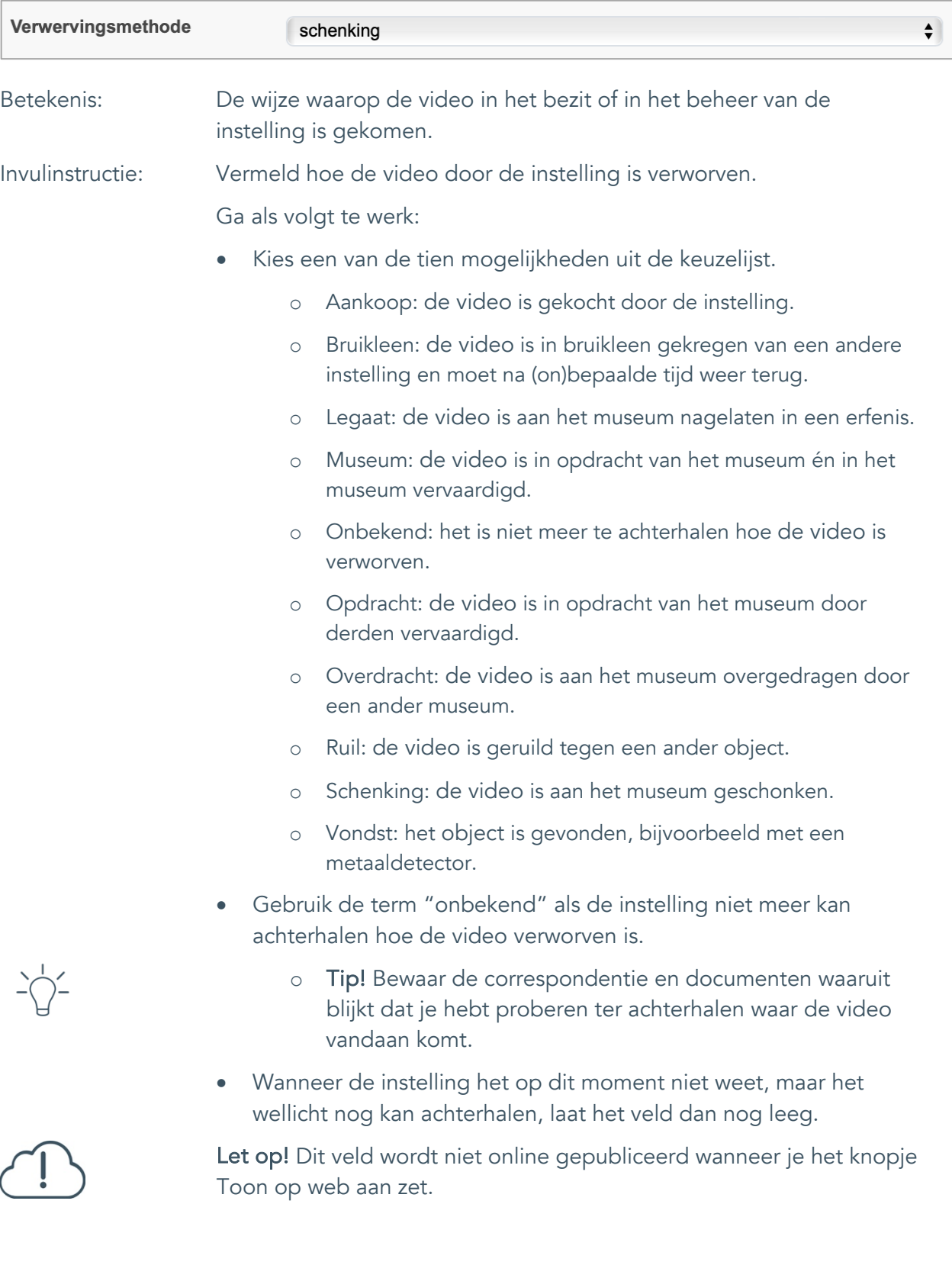

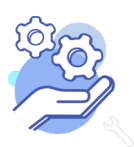

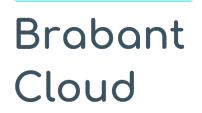

Standaardformulier

#### <span id="page-34-0"></span>25. Verwervingsdatum

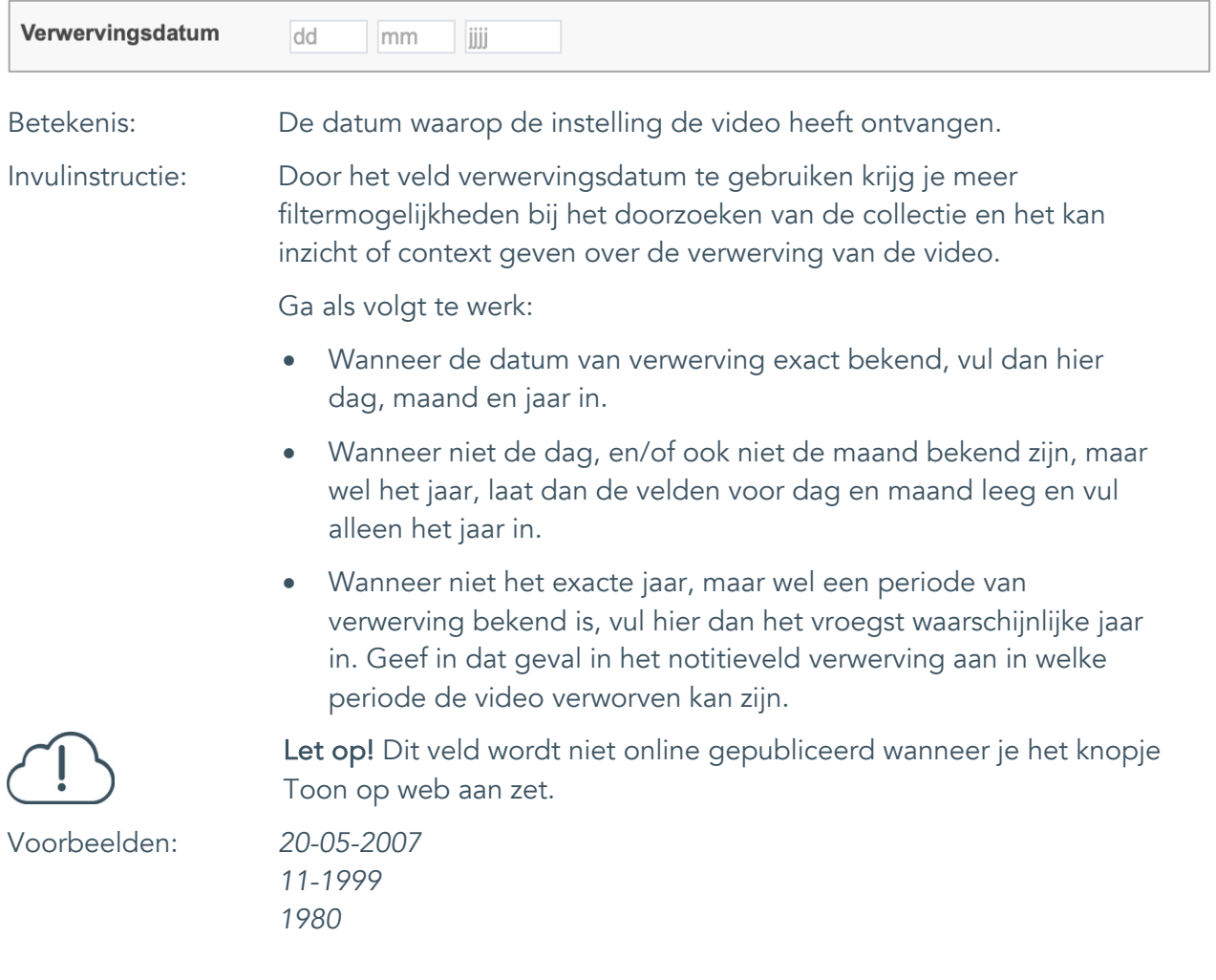

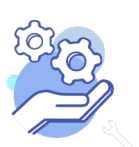

Standaardformulier

#### <span id="page-35-0"></span>26. Notitieveld verwerving

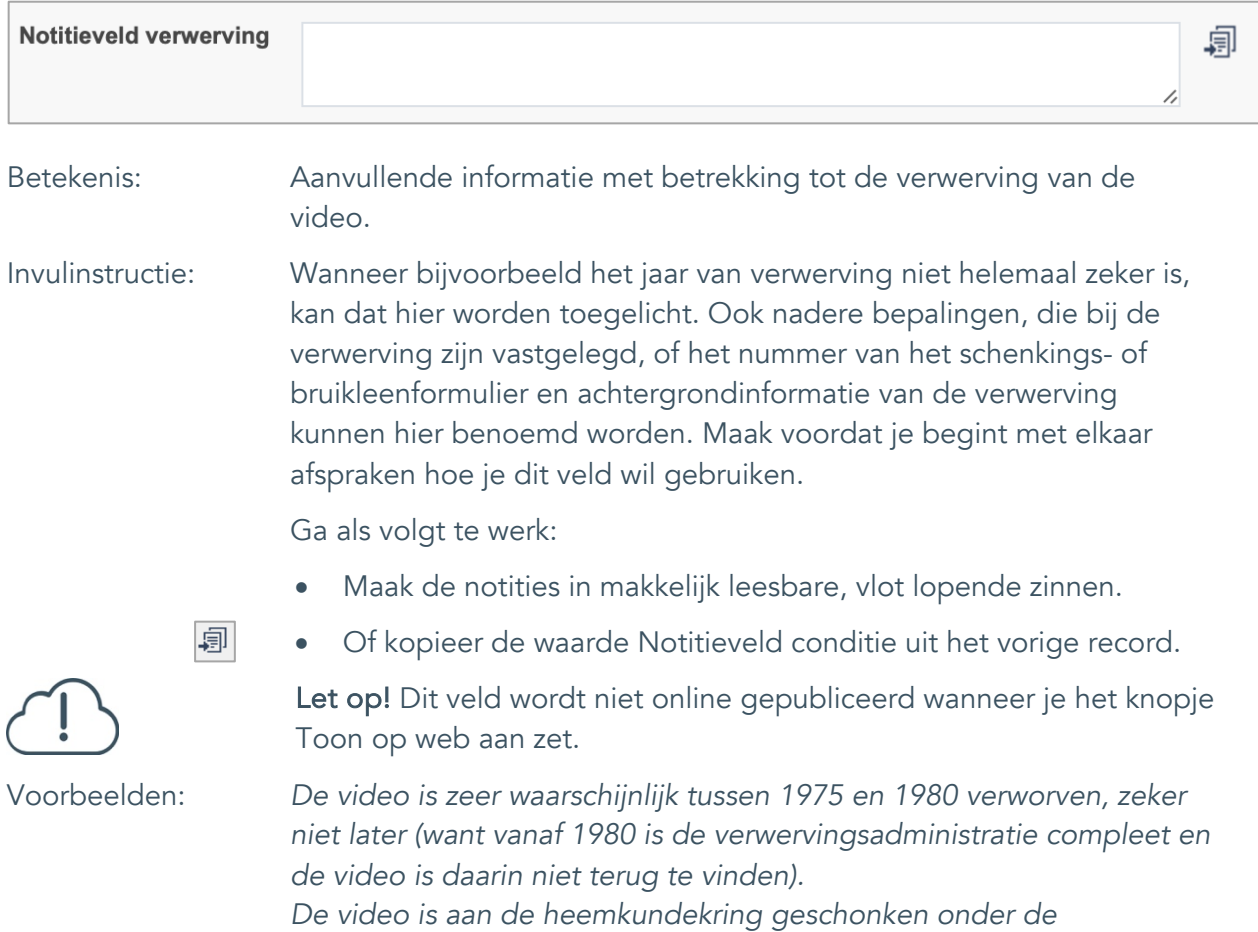

*voorwaarde dat bij tentoonstelling en publicatie altijd vermeld wordt dat Cees de Boer de schenker is.*

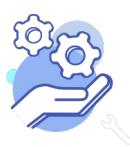

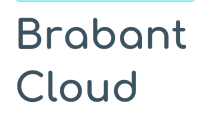

Standaardformulier

### <span id="page-36-0"></span>**Standplaats**

### <span id="page-36-1"></span>27. Huidige standplaats

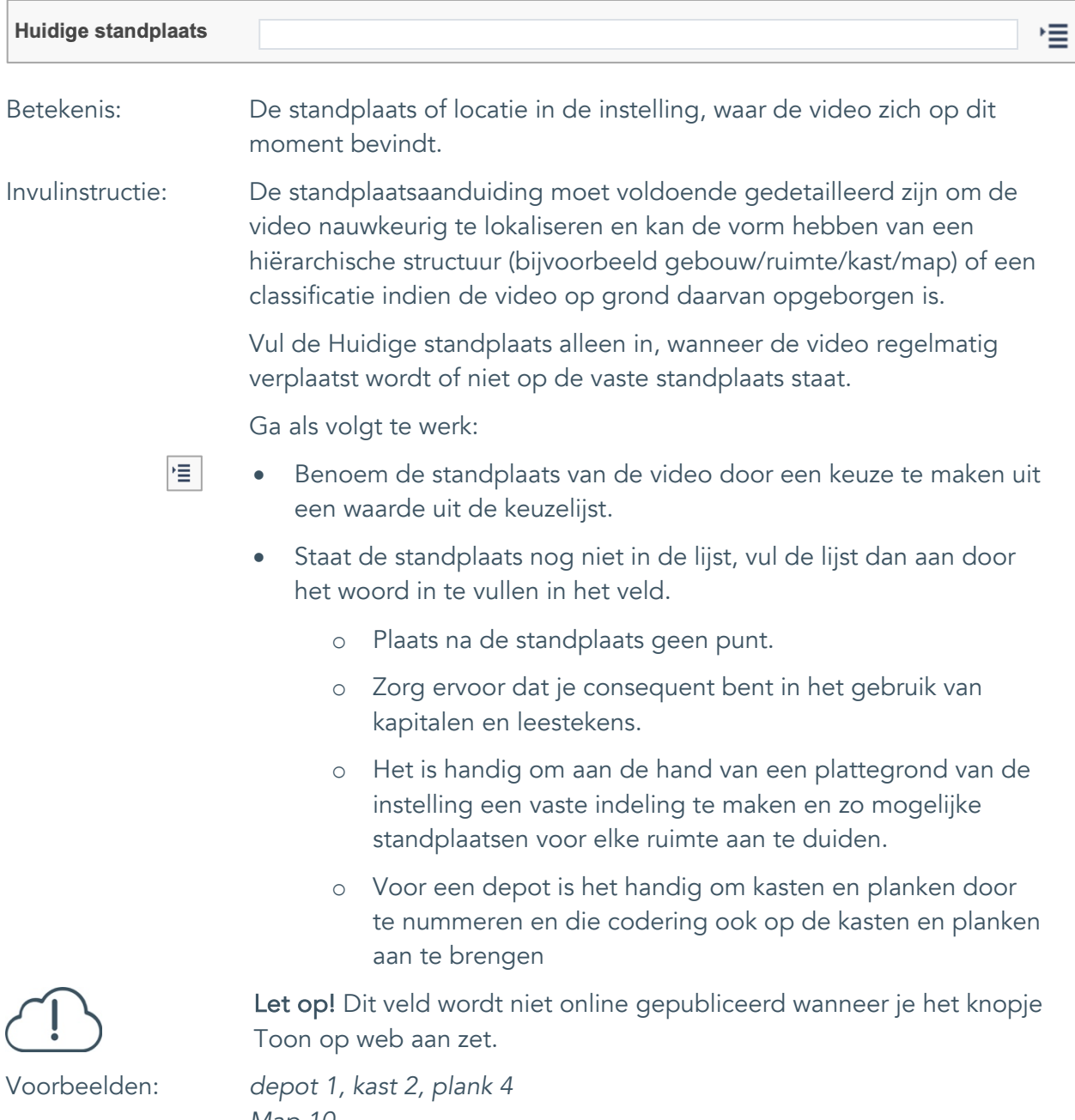

*Map 10 vergaderkamer*

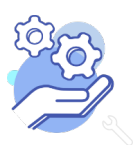

#### <span id="page-37-0"></span>28. Vaste standplaats

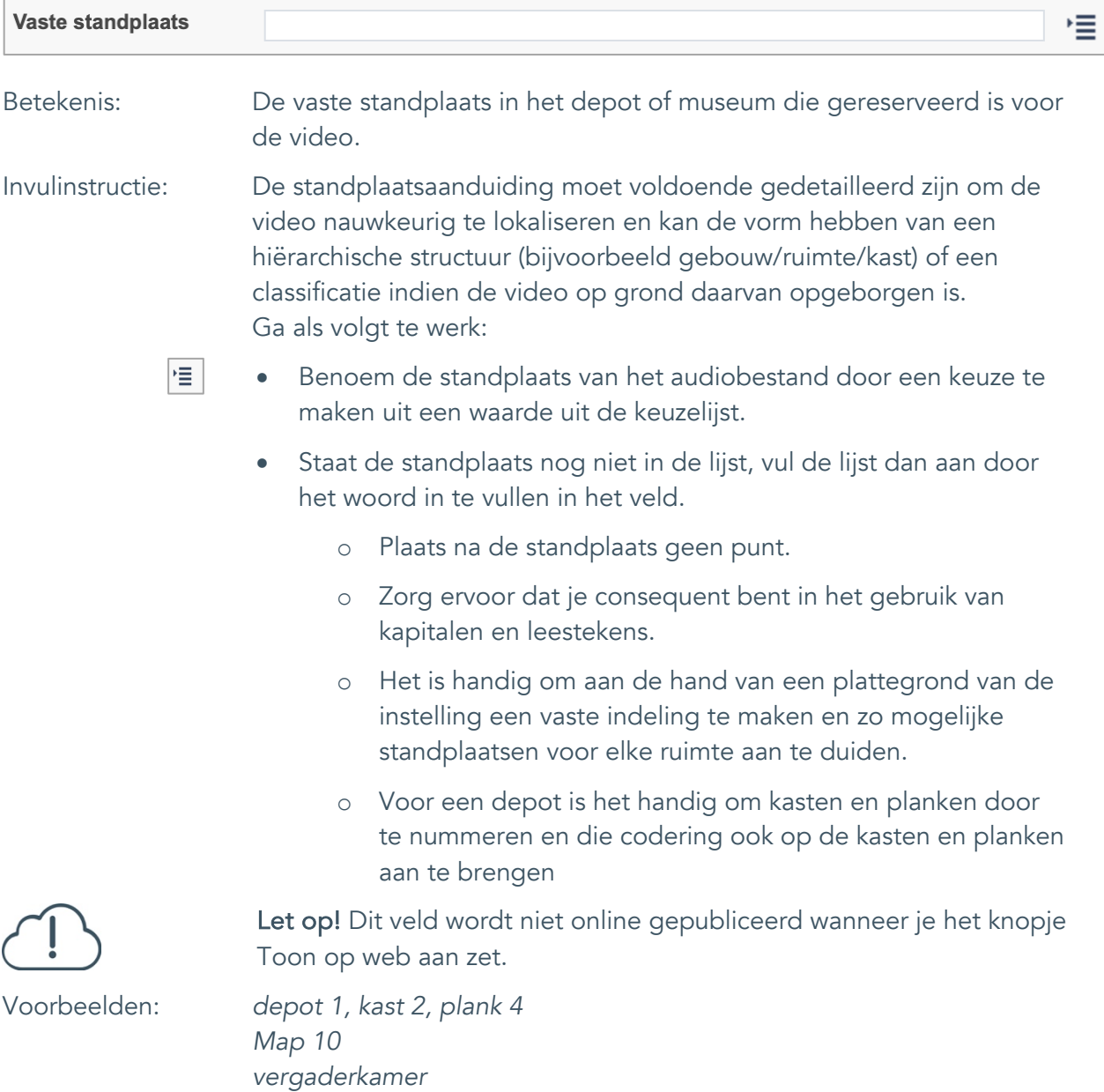

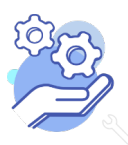

### **Helptekst Entiteit Video** Standaardformulier

### <span id="page-38-0"></span>**Rechten**

### <span id="page-38-1"></span>29. Copyright

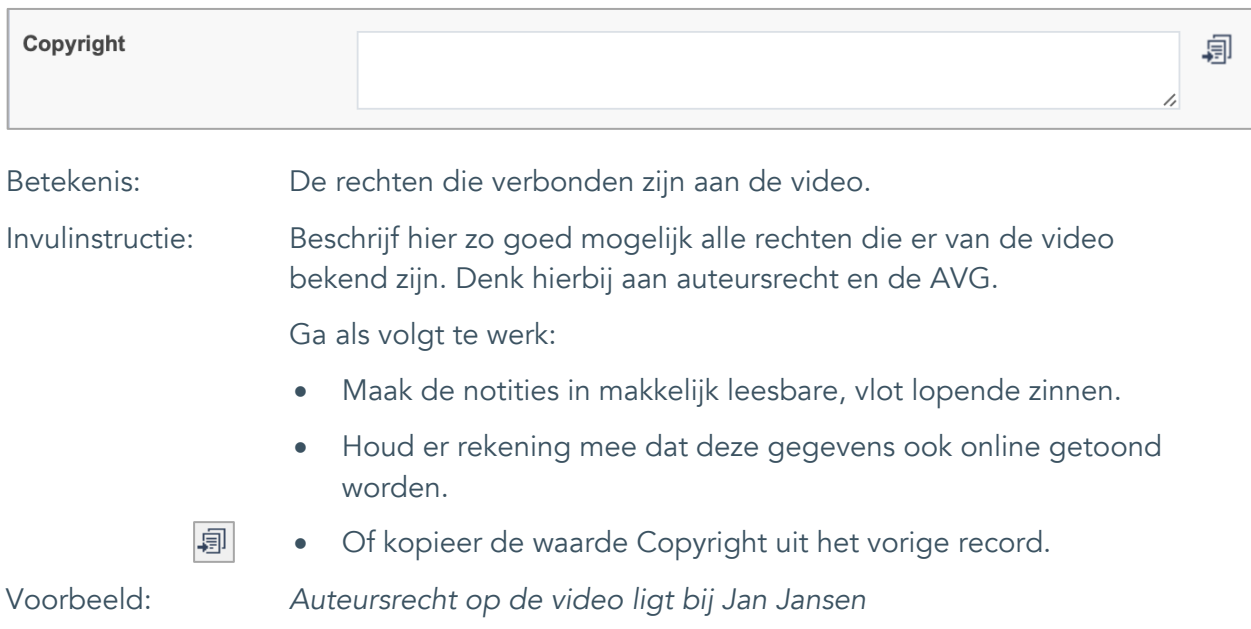

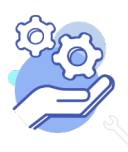

Standaardformulier

### <span id="page-39-0"></span>30. Notitieveld copyright

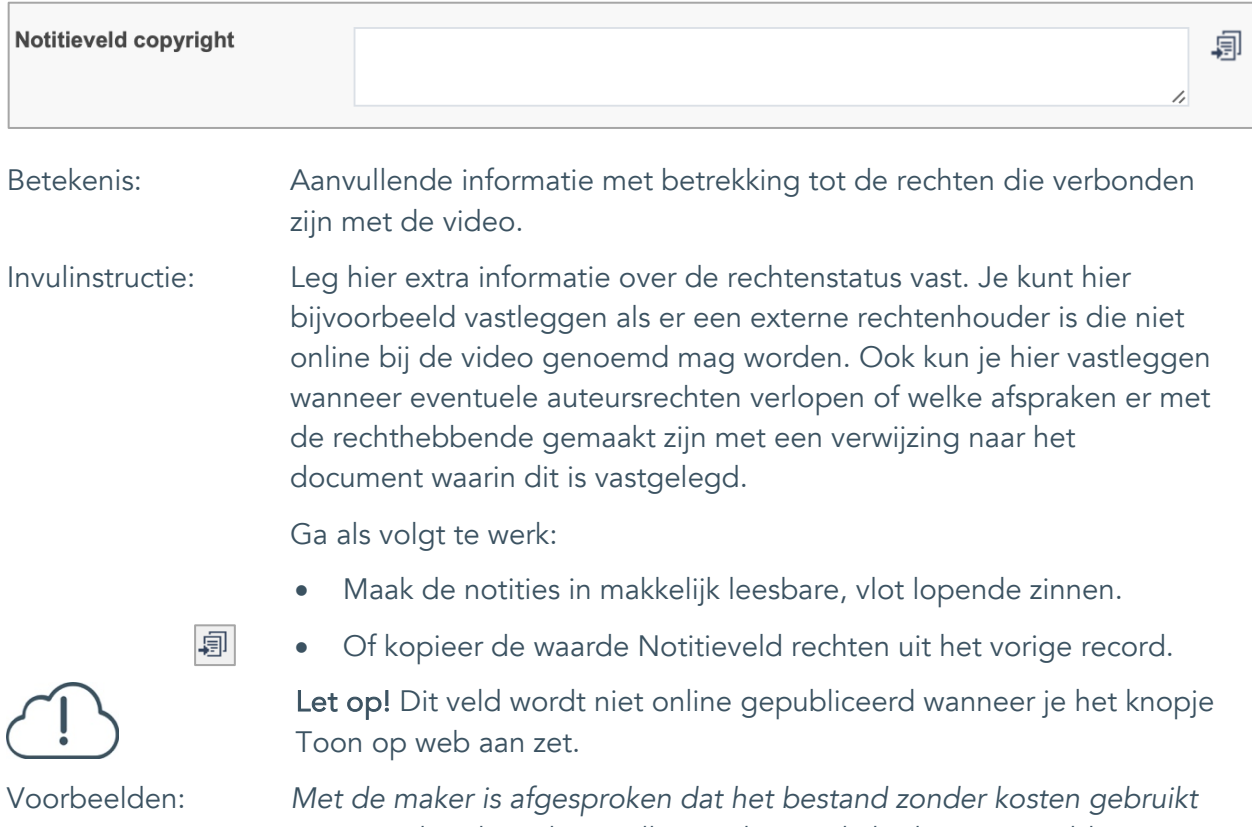

*mag worden door de instelling, echter wel altijd met vermelding van de naam van de maker.*

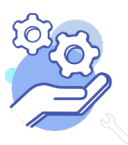

Standaardformulier

### <span id="page-40-0"></span>31. Toon op web

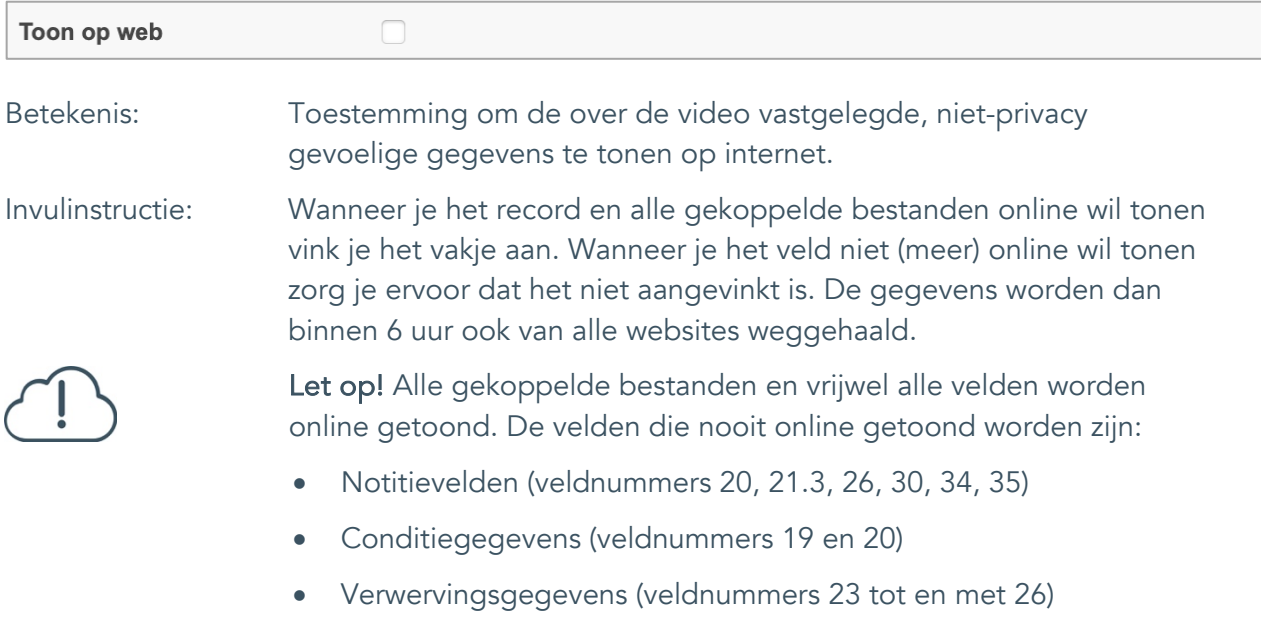

• Standplaatsgegevens (veldnummers 27 en 28)

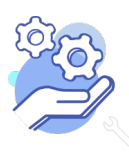

**Helptekst Entiteit Video** Standaardformulier

#### <span id="page-41-0"></span>32. Archiefnummer

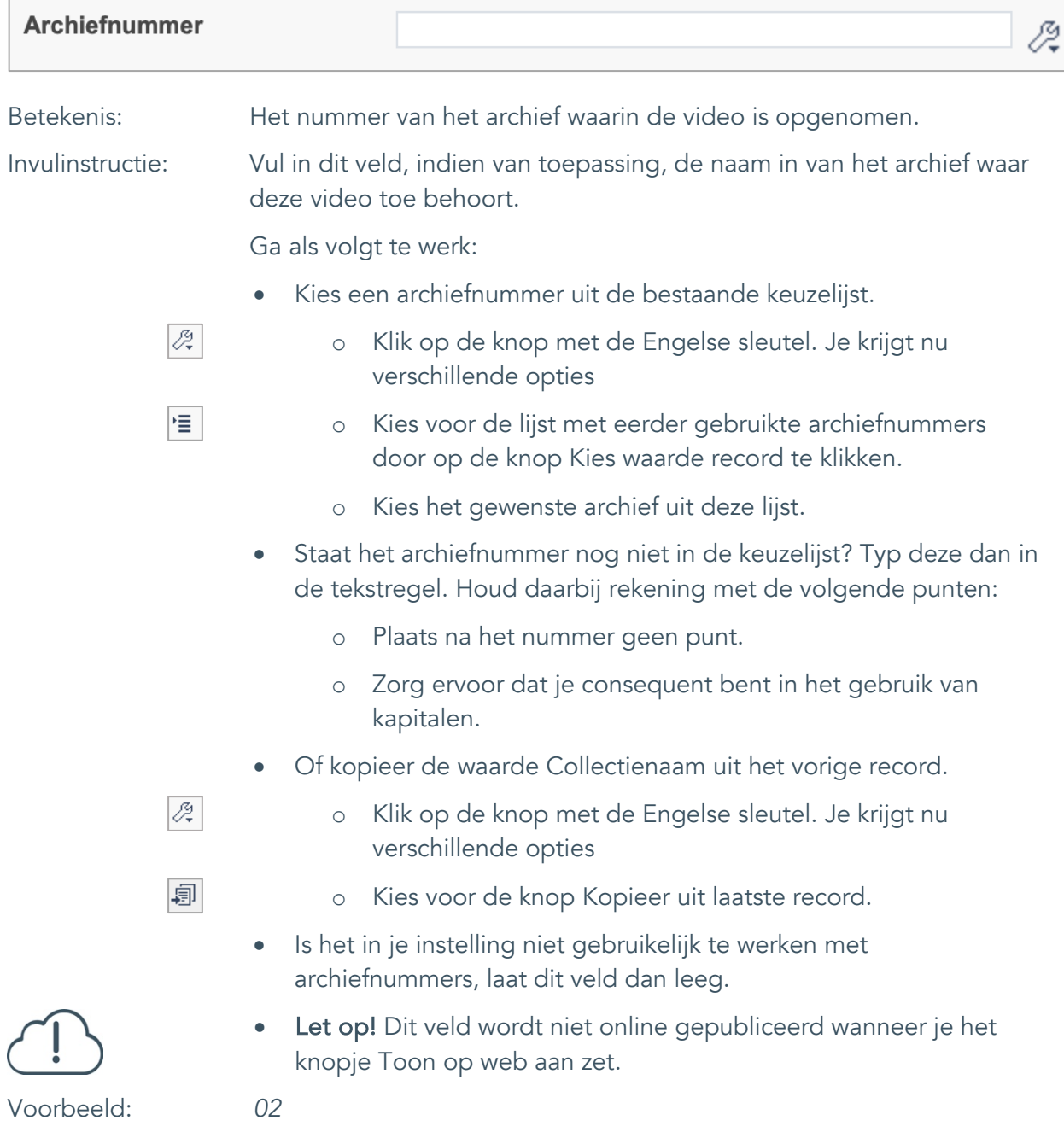

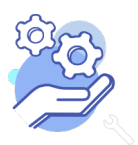

Standaardformulier

#### <span id="page-42-0"></span>33. Inventarisnummer

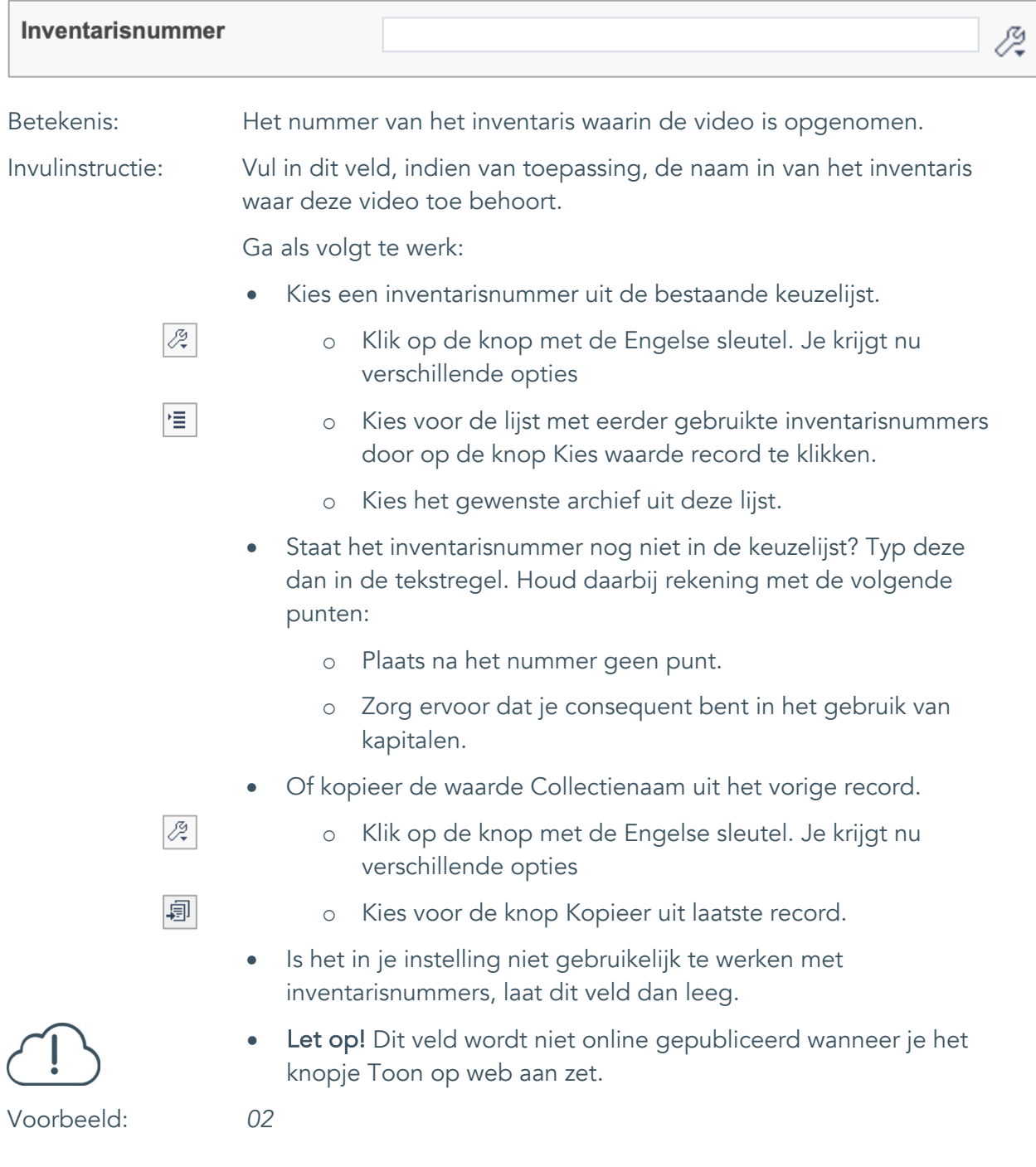

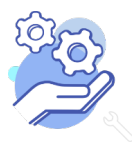

### **Helptekst Entiteit Video** Standaardformulier

#### <span id="page-43-0"></span>34. Notitieveld 1

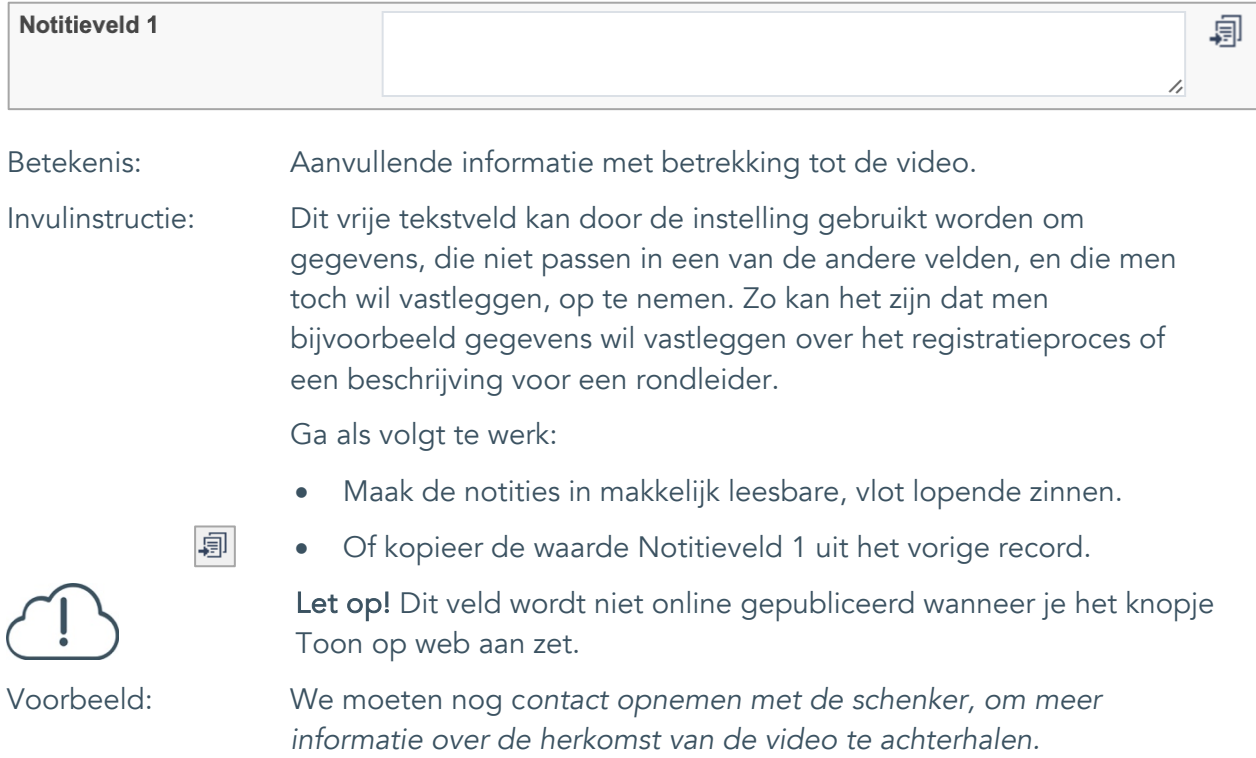

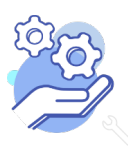

Standaardformulier

#### <span id="page-44-0"></span>35. Notitieveld 2

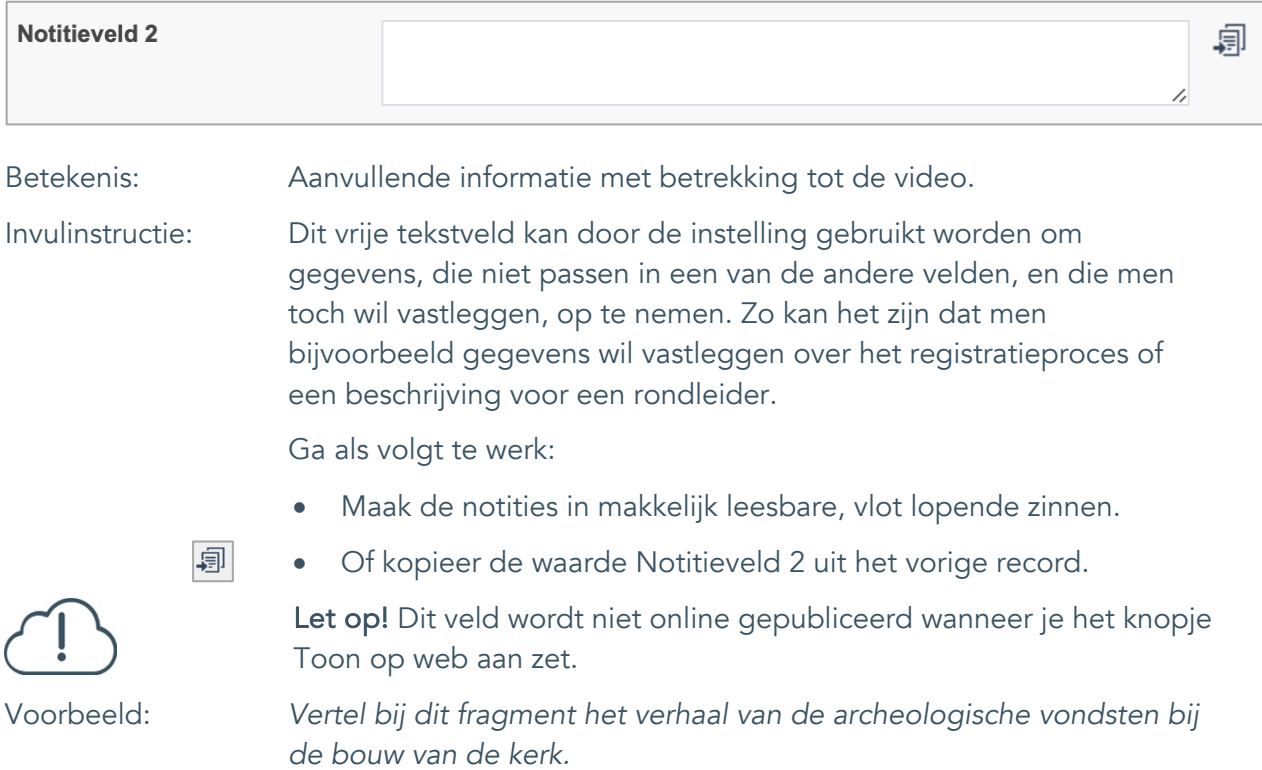

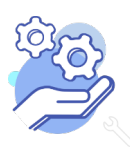